**2373-1-8551│22.07.2014** 

# Teknisk håndbok **System Access Point**

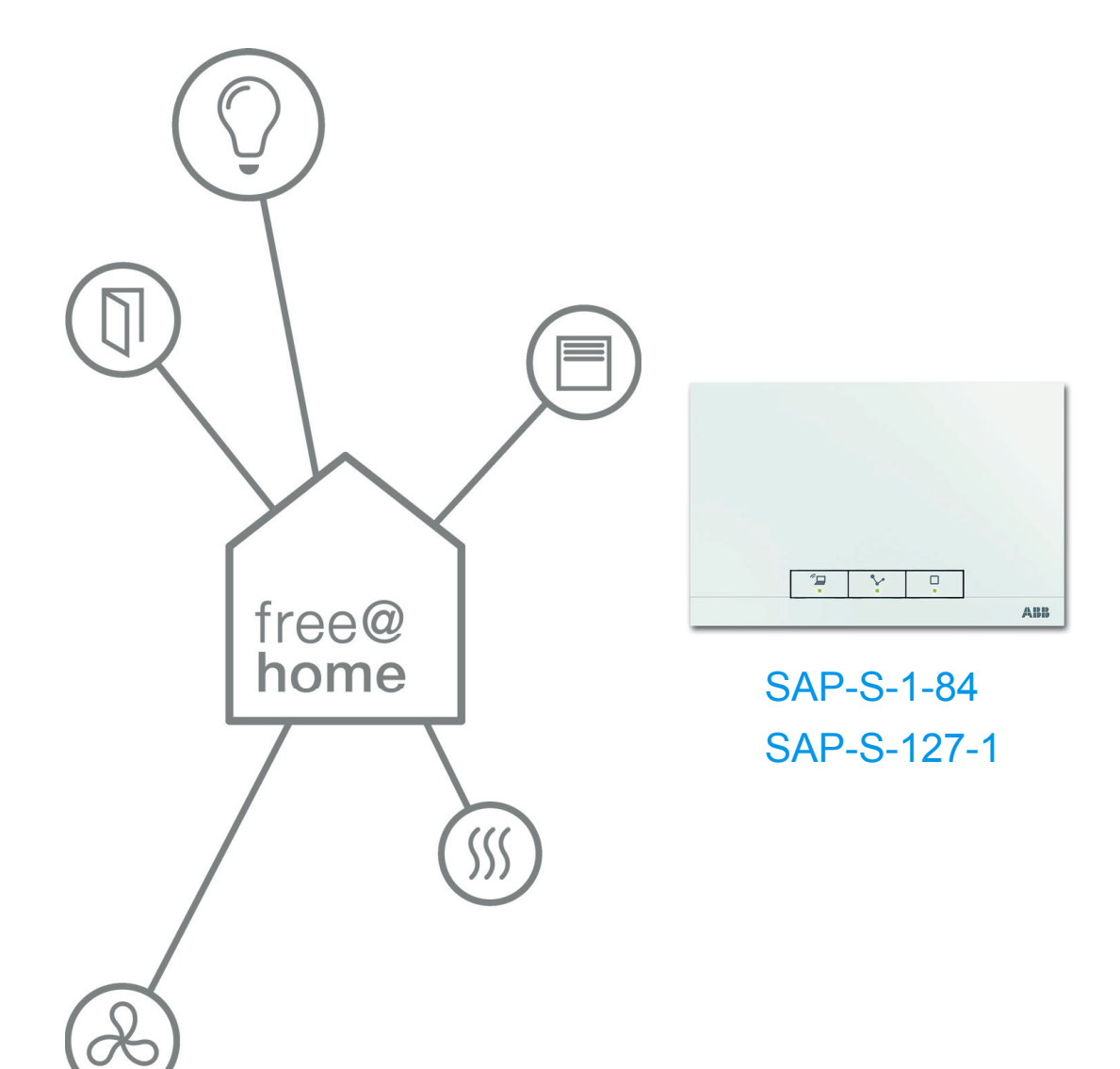

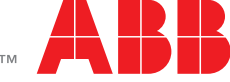

Power and productivity for a better world<sup>™</sup>

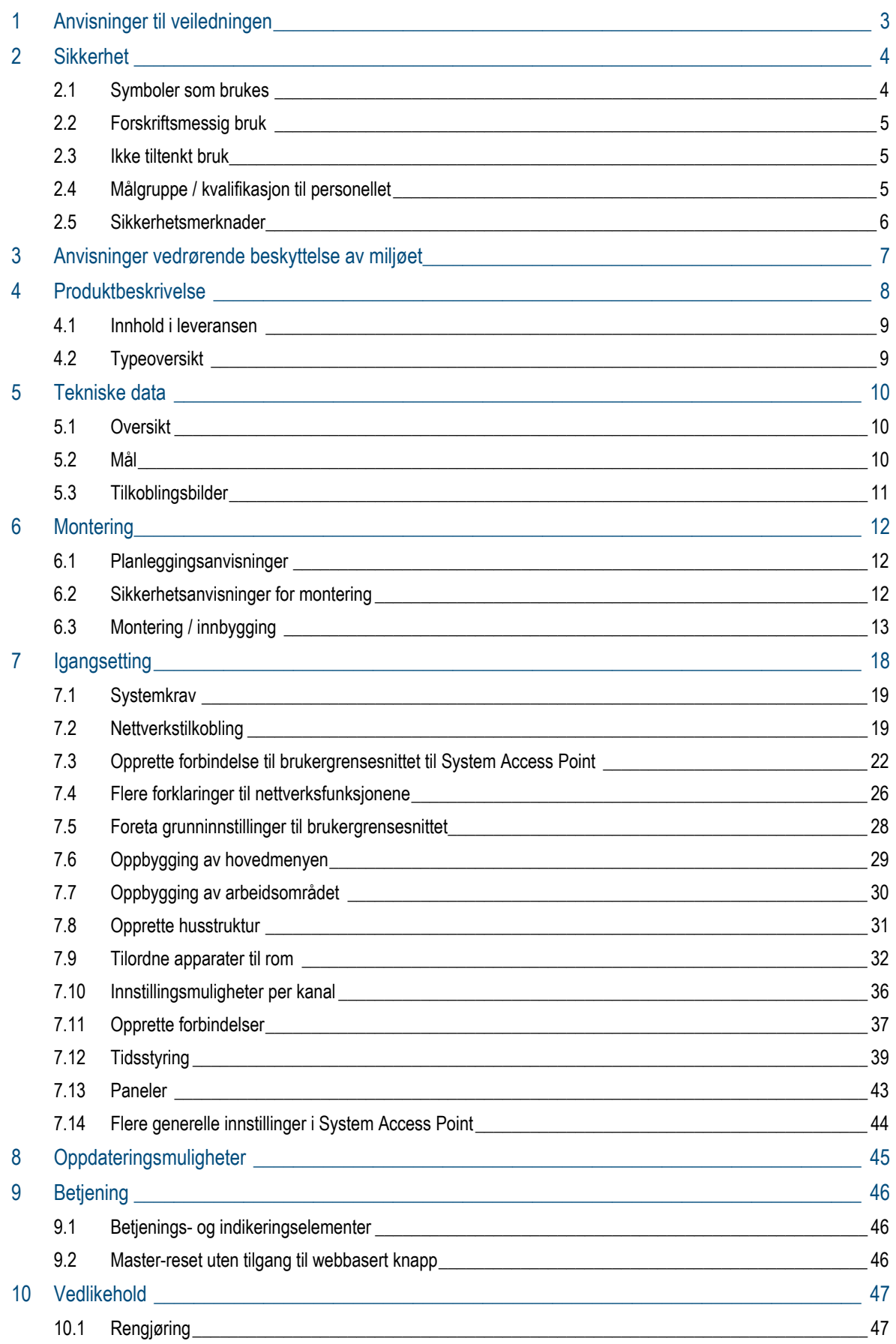

# 1 Anvisninger til veiledningen

Les nøye gjennom denne håndboken og følg anvisningene i den. På denne måten unngår du personskader og materielle skader og garanterer sikkert drift og lang levetid for produktet.

Ta godt vare på håndboken.

Hvis du leverer produktet videre, skal også denne håndboken følge med.

Busch-Jaeger påtar seg ikke noe ansvar for skader som følge av at håndboken ikke er fulgt.

Hvis du trenger mer informasjon eller hvis du har spørsmål om produktet, henvender du deg til Busch-Jaeger eller du kan besøke oss på internett på:

www.BUSCH-JAEGER.com

www.abb.com/freeathome

# 2 Sikkerhet

Produktet er konstruert etter nåværende tekniske standarder og er driftssikkert. Det er testet og forlot fabrikken i sikkerhetsteknisk feilfri stand.

Likevel forekommer det restfarer. Les og følg sikkerhetsanvisningene for å unngå farer.

Busch-Jaeger påtar seg ikke noe ansvar for skader som følge av at sikkerhetsanvisningene ikke er fulgt.

# **2.1 Symboler som brukes**

De følgende symbolene henviser deg til spesielle farer ved omgang med produktet og gir nyttige råd.

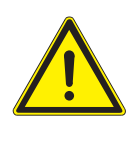

### Advarsel

Dette symbolet i forbindelse med signalordet "Advarsel" indikerer en farlig situasjon, som umiddelbart kan føre til død eller alvorlige personskader.

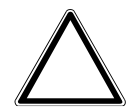

### OBS – materielle skader

Dette symbolet indikerer en mulig farlig situasjon for produktet. Hvis symbolet ikke overholdes, kan det føre til at produktet blir skadet eller ødelagt.

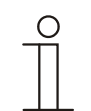

# Merk...

Dette symbolet indikerer nyttig informasjon eller henvisninger til andre temaer. Dette er ikke et signalord for en farlig situasjon.

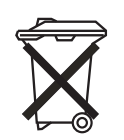

Dette symbolet indikerer informasjon om miljøvern.

For å henvise til spesielle farer blir det brukt følgende symboler i håndboken:

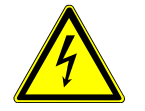

Dette symbolet henviser til en farlig situasjon på grunn av elektrisk strøm. Hvis en slik merknad ikke blir overholdt, fører det til alvorlige eller dødelige personskader.

### **2.2 Forskriftsmessig bruk**

Ved apparatet dreier det seg om et sentralt kontroll- og igangsettingsapparat for stasjonær utenpåliggende montasje. Bare et System Access Point kan installeres per system.

Enheten er beregnet på følgende:

- » bruk iht. de angitte tekniske spesifikasjonene og lasttypene,
- » installasjon i tørre innvendige rom,
- » bruk med tilkoblingsmulighetene som finnes på enheten.

Til tiltenkt bruk hører også overholdelse av alle angivelsene i denne håndboken.

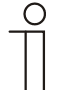

#### Merk...

Følg angivelsene til Cyber Security (se QR-kode på vedlegg til enheten eller www.busch-jaeger-catalogue.com).

#### **2.3 Ikke tiltenkt bruk**

All bruk som ikke omtales i kapittel 2.2, anses som ikke tiltenkt og kan føre til personskader og materielle skader.

Busch-Jaeger er ikke ansvarlig for skader som skyldes ikke tiltenkt bruk av enheten. Risikoen er brukerens/eierens eneansvar.

Enheten er ikke beregnet på følgende:

- » egne bygningsmessige endringer,
- » reparasjoner,
- » utendørs bruk eller i våtrom,
- » brukt sammen med en ekstra buskobler.

#### **2.4 Målgruppe / kvalifikasjon til personellet**

Installasjon, igangsetting og vedlikehold av produktet må kun utføres av elektriker med relevante kvalifikasjoner.

Elektrikeren må ha lest og forstått håndboken, og må følge anvisningene.

Elektrikeren må overholde gjeldende nasjonale forskrifter vedrørende installasjon, funksjonskontroll, reparasjoner og vedlikehold av elektriske produkter.

Elektrikeren må kjenne de "Femt sikkerhetsreglene" (DIN VDE 0105, EN 50110) og bruke dem riktig:

- 1. Frikobling
- 2. Sikre mot utilsiktet gjeninnkobling
- 3. Fastsette spenningsfrihet
- 4. Jorde og kortslutte
- 5. Dekk til eller isoler deler i nærheten som står under spenning.

### **2.5 Sikkerhetsmerknader**

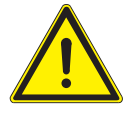

Advarsel

Elektrisk spenning! Livsfare og brannfare på grunn av elektrisk spenning på 230 V.

Ved direkte eller indirekte kontakt med spenningsførende deler, går farlig strøm gjennom kroppen. Følgen kan være elektrisk støt, forbrenning eller dødsfall.

- » Arbeid på 230 V-nettet må kun utføres av elektriker.
- » Før montering/demontering må nettspenningen slås av.
- » Bruk aldri enheten med skadde tilkoblingskabler.
- » Ikke åpne fastskrudde deksler på enhetens kapsling.
- » Enheten må kun brukes når den er i teknisk feilfri stand.
- » Ikke foreta endringer eller reparasjoner på enheten, dens bestanddeler eller på tilbehøret.
- » Hold enheten unna vann og fuktige omgivelser.

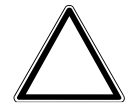

#### OBS – materielle skader

Skader på enheten pga. ytre påvirkning.

Fuktighet og tilsmussing av enheten kan føre til at den blir ødelagt.

» Under transport, lagring og under drift må enheten beskyttes mot fuktighet, smuss og skader.

# 3 Anvisninger vedrørende beskyttelse av miljøet

Alle forpakningsmaterialer og apparater er utstyrt med merking og godkjenningsmerker for korrekt og forskriftsmessig avhending.

Produktene overholder de lovpålagte kravene, særlig loven om elektriske og elektroniske apparater og REACH-direktivet (EU-direktiv 2002/96/EF WEEE og 2002/95/EF RoHS), (EU-REACH-direktivet og loven om gjennomføring av direktivet (EF) nr.1907/2006).

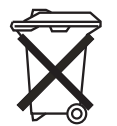

Enheten inneholder verdifulle råstoffer som kan brukes på nytt. Brukte elektriske og elektroniske apparater må ikke kastes i vanlig husholdningsavfall.

» Lever forpakningsmateriale og elektroniske apparater og tilhørende komponenter inn ved autoriserte innsamlingssteder eller avfallshåndteringsfirmaer.

# 4 Produktbeskrivelse

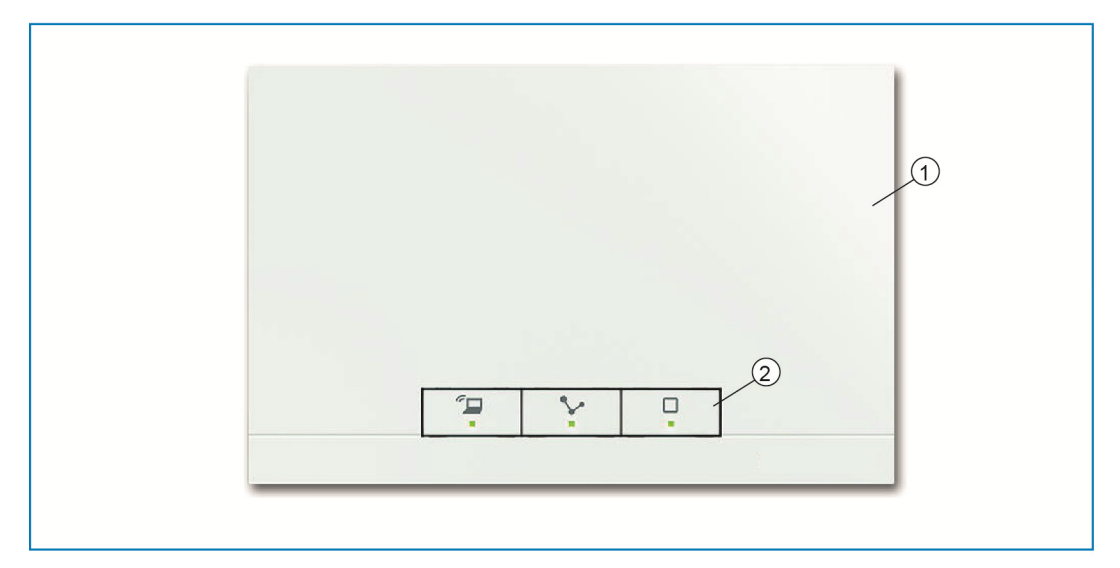

*Fig. 1: Produktoversikt* 

[1] Apparatets forside

[2] Betjeningsknapper og status-lysdioder

Ved apparatet dreier det seg om et sentralt kontroll- og igangsettingsapparat for stasjonær utenpåliggende montasje. System Access Point oppretter forbindelse mellom free@home-deltakerne og smarttelefon, nettbrett eller PC. Deltakerne identifiseres og programmeres via denne under igangkjøringen. I tillegg utfører det tids- og Astro-programmer og brukes som formidler for å styre funksjoner ved hjelp av free@homa-appen.

Det web-baserte brukergrensesnittet til System Access Point kan hentes fram samtidig av flere deltakere (datamaskiner og / eller mobile enheter) ved hjelp av free@home-appen og betjenes. Avhengig av omfanget til de aktiverte endringene, kan det oppstå effekttap. Da trenger endringer lenger tid på å omgjøres. Derfor anbefales det å betjene brukergrensesnittet med kun maks. 4 deltakere samtidig.

Etter at busspenningen er slått på, registrerer System Access Point automatisk alle enhetene som finnes i systemet, når disse er korrekt tilkoblet. Den integrerte buskobleren muliggjør tilkobling til free@home-busledningen.

System Access Point fungerer også som en deltaker til systemet.

**Andre produktegenskaper:** 

» Grønne lysdioder som statusindikering.

# **4.1 Innhold i leveransen**

Leveransen inneholder enheten og en vedlagt bustilkoblingsklemme. Ekstra adapterkabler er ikke inkludert i leveransen.

# **4.2 Typeoversikt**

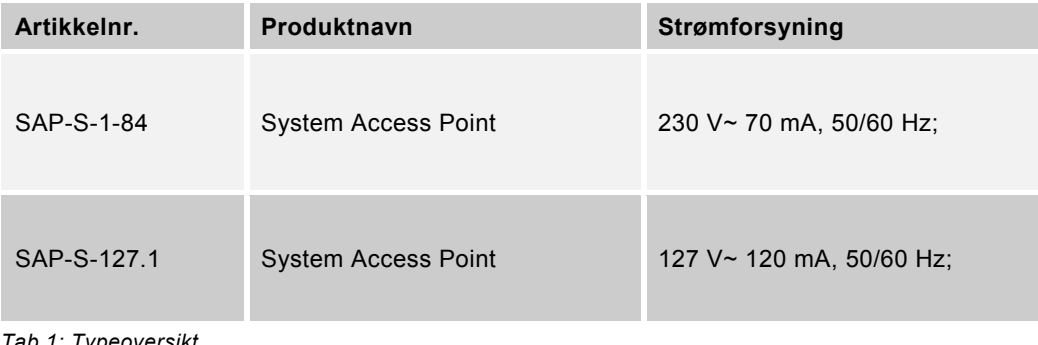

*Tab.1: Typeoversikt* 

# 5 Tekniske data

### **5.1 Oversikt**

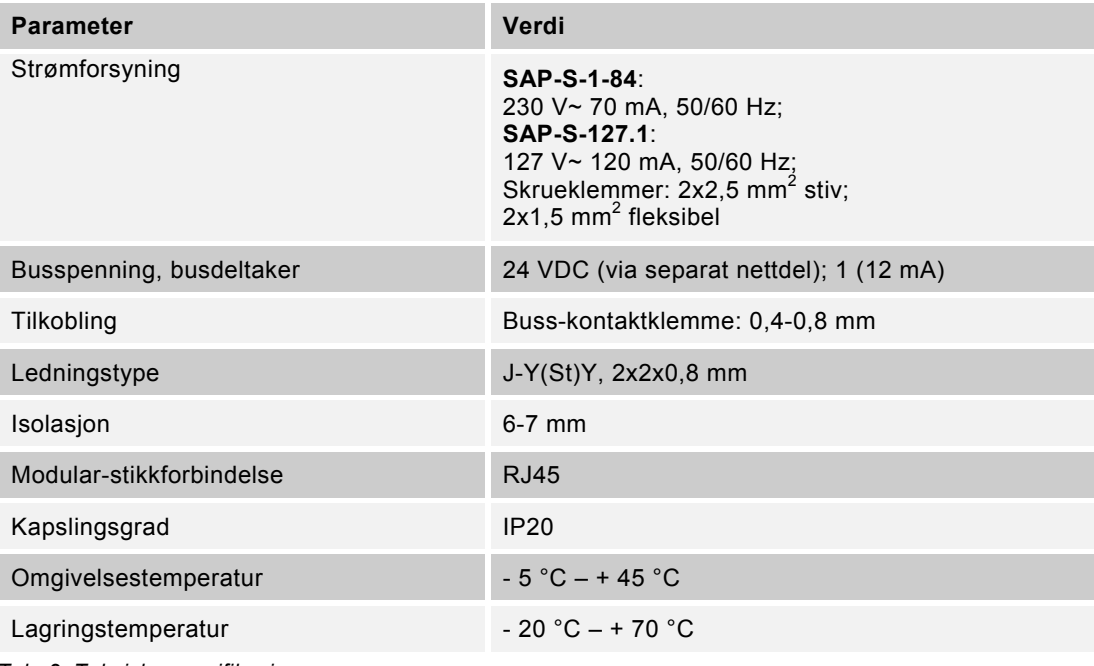

*Tab. 2: Tekniske spesifikasjoner* 

#### **5.2 Mål**

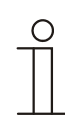

#### Merk... Alle mål er angitt i mm.

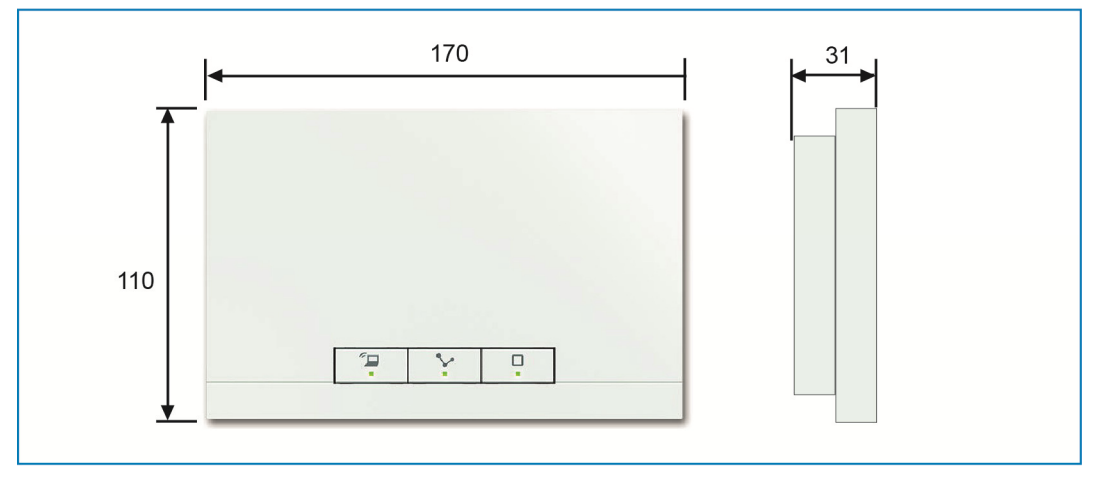

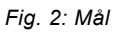

# **5.3 Tilkoblingsbilder**

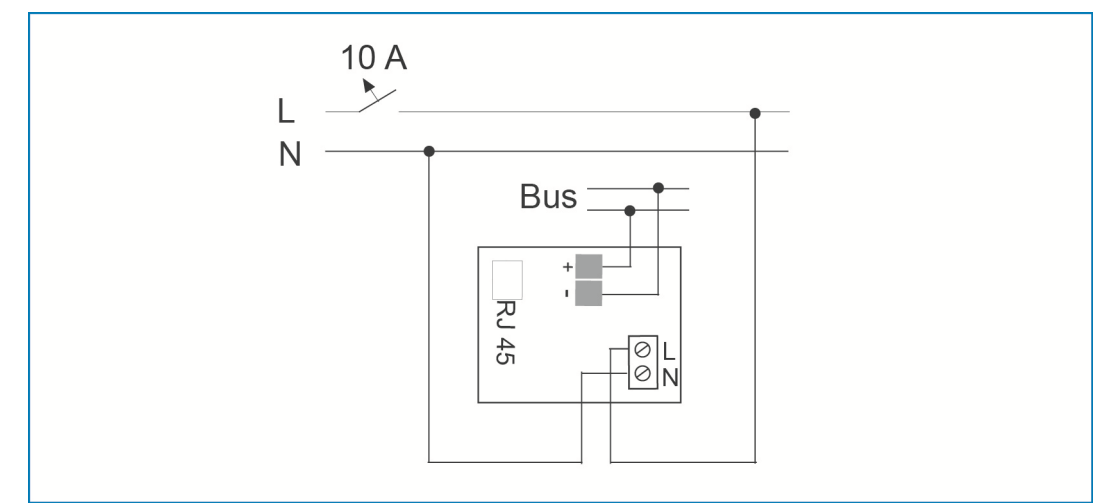

*Fig. 3: Elektrisk tilkobling* 

# 6 Montering

### **6.1 Planleggingsanvisninger**

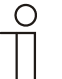

Merk...

Du finner planleggings- og bruksanvisninger for systemet i

systemhåndboken til free@home. Du kan laste ned dette fra www.abb.com/freeathome.

# **6.2 Sikkerhetsanvisninger for montering**

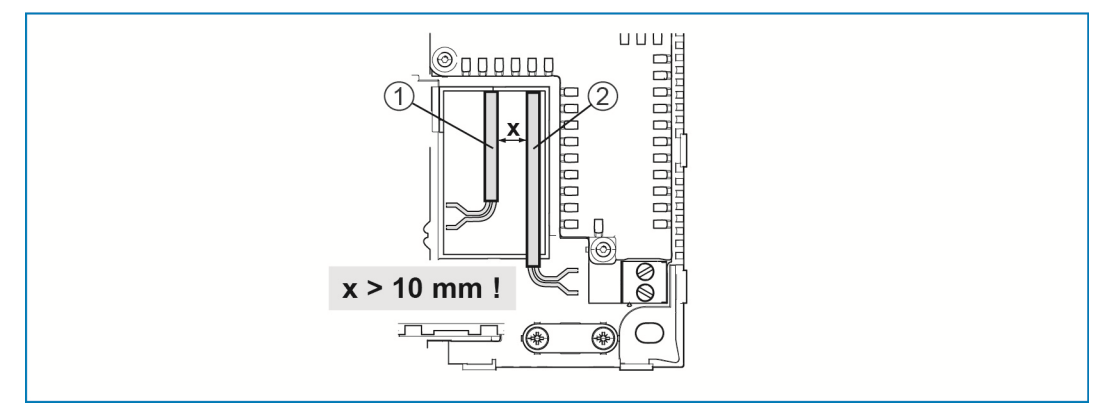

*Fig. 4: SELV-strømkurser* 

[1] Busledning

[2] 230 V-tilførselsledning

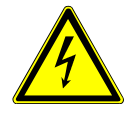

# Advarsel – Livsfare på grunn av kortslutning

Livsfare pga. elektrisk spenning på 230 V ved kortslutning på lavspenningsledningen.

- » Sørg for romslig skille ved montering (> 10 mm) av SELVstrømkursene til andre strømkurser (se Fig. 4).
- » Ved underskridelse av minimumsavstanden må det brukes f.eks. elektronikkbokser eller isolasjonsslanger.
- » Sørg for riktig polaritet.
- » Følg gjeldende normer.

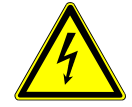

#### Advarsel – Livsfare på grunn av elektrisk spenning

Ved direkte eller indirekte kontakt med spenningsførende deler, går farlig strøm gjennom kroppen. Det medfører elektrisk støt, forbrenninger eller dødsfall.

Feil utført arbeid på elektriske anlegg setter ditt eget og brukerens liv i fare. Videre kan det oppstå brann og alvorlige materielle skader.

- » Du må kun installere apparater hvis du har nødvendig elektroteknisk kunnskap og erfaring (se kapittel 2.4).
- » Bruk egnet personlig verneutstyr.
- » Bruk egnede verktøy og måleapparater.
- » Kontroller hvilken type spenningsforsyningsnettet er (TN-system, IT-system, TT-system) for å sikre tilhørende tilkoblingsbetingelser (klassisk nulling, jording, nødvendige sikkerhetstiltak osv.).

# **6.3 Montering / innbygging**

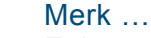

Enhetene med integrert buskobler er beregnet for stasjonær utenpåliggende montasje. Kabeltilførselen skjer via respektive innfellingsbokser hhv. på vegg-bokser. Bus-ledningen blir alltid ført inn fra baksiden! Dermed skjer kabeltilførselen alltid via en innfelt boks.

- » Tilkobling av sammenkoblede CAT-ledninger gjøres direkte ved hjelp av RJ45-stikkontakten. Bruk bare skjermede CAT-ledninger!
- » Ved innretninger med fast tilkobling utenfor innretningen må en lett tilgjengelig skillemekanisme være tilgjengelig.
- » Ved innretninger med stikkontakt må stikkontakten være plassert nær innretningen og være lett tilgjengelig.

Montasjen kan gjøres på 2 forskjellige måter.

# **6.3.1 Montasjevariant A**

230 V-tilførselsledningen, busledningen og CAT-ledningen (valgfritt for LAN) føres inn på baksiden.

Det blir brukt 2 innfellingsbokser. Minimumsavstanden mellom innfellingsboksene er minimum 80 mm.

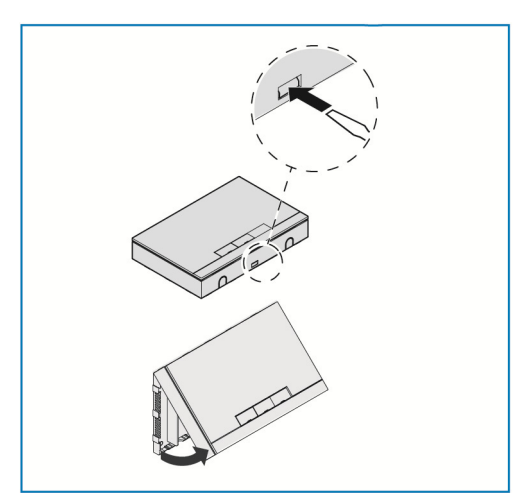

- » Åpne kapslingsdekslet.
- Bruk en skrutrekker og før den inn i det avbildede sporet.
- Trykk holderen forsiktig inn og vipp kapslingsdekslet oppover.

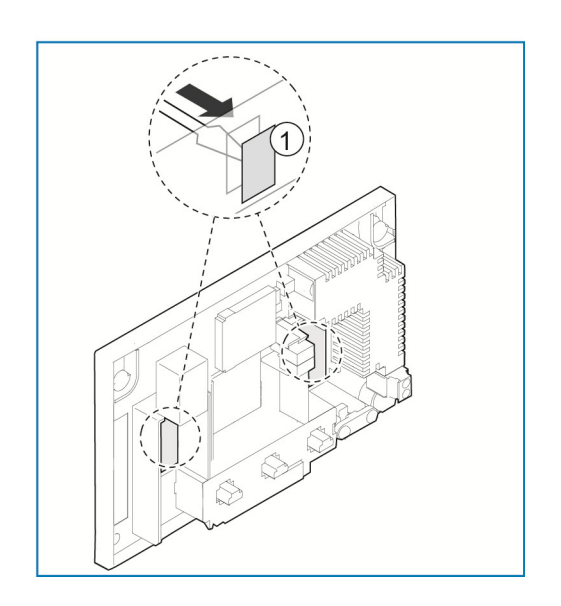

» Brekk begge svekkingene [1] for kabelinnføringene ut bakfra med en skrutrekker.

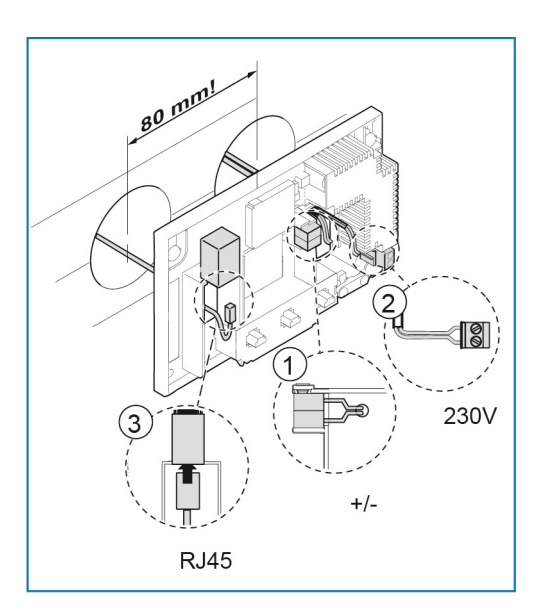

- » Koble free@home-busledningen [1] til bustilkoblingsklemmen. **Sørg for riktig polaritet!**
- » Koble 230 V-tilførselsledningen [2] på den nedre klemmeblokken.
- » Alternativt kan en CAT-ledning [3] (for LAN) kobles til RJ45-kontakt. **Følg tilkoblingsbildene i kapittel 5.3**.

- » Tegn skruehullene på veggen.
- » Fest bakveggen med 4 skruer på veggen.

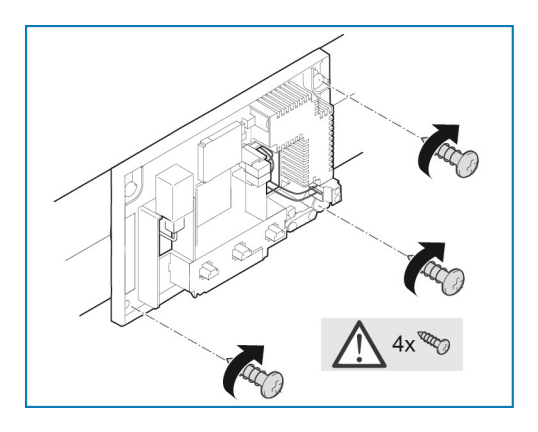

- 
- » Sett kapslingsdekslet på bakveggens øvre kant.
- » Lukk kapslingsdekslet.

### **6.3.2 Montasjevariant B**

Busledningen føres inn fra baksiden.

230 V-tilførselsledningen og CAT-ledningen (valgfritt for LAN) legges åpent, og føres inn fra undersiden. Dermed må det kun brukes en innfellingsboks.

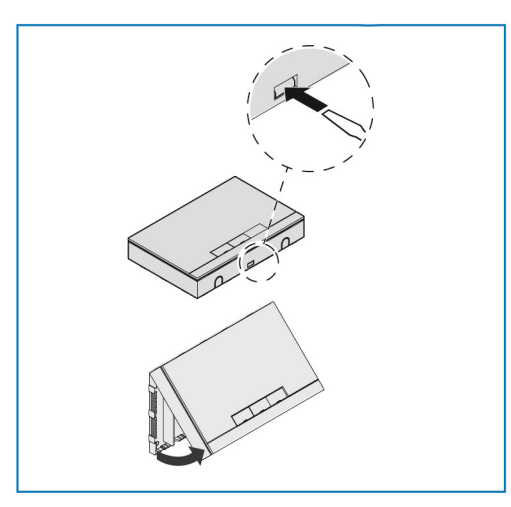

- » Åpne kapslingsdekslet.
- Bruk en skrutrekker og før den inn i det avbildede sporet.
- Trykk holderen forsiktig inn og vipp kapslingsdekslet oppover.

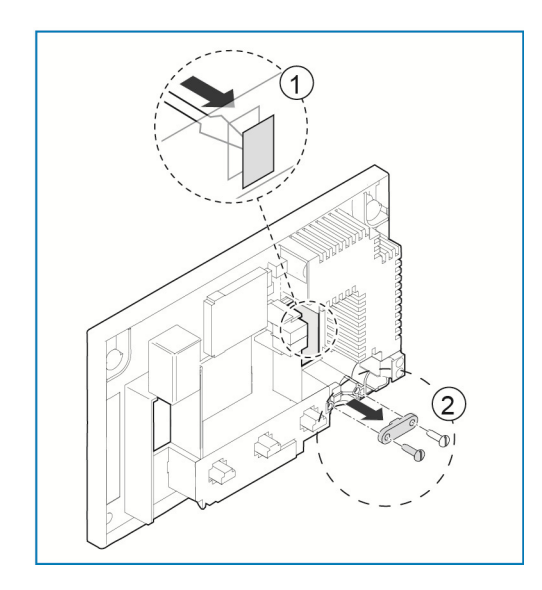

- » Brekk svekkingen [1] for kabelinnføringen ut bakfra med en skrutrekker.
- » Skru av kabelfestet [2].

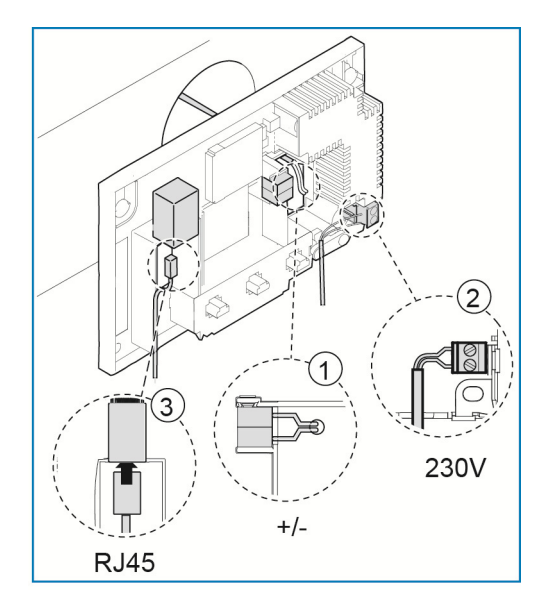

- » Koble free@home-busledningen [1] til bustilkoblingsklemmen. **Sørg for riktig polaritet!**
- » Koble 230 V-tilførselsledningen [2] på den nedre klemmeblokken.
- » Alternativt kan en CAT-ledning [3] (for LAN) kobles til RJ45-kontakt. **Følg tilkoblingsbildene i kapittel 5.3**.

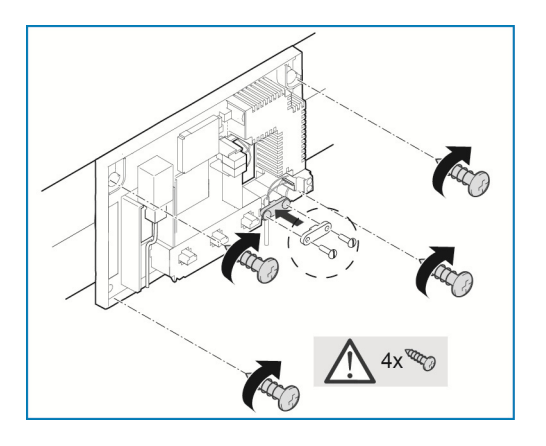

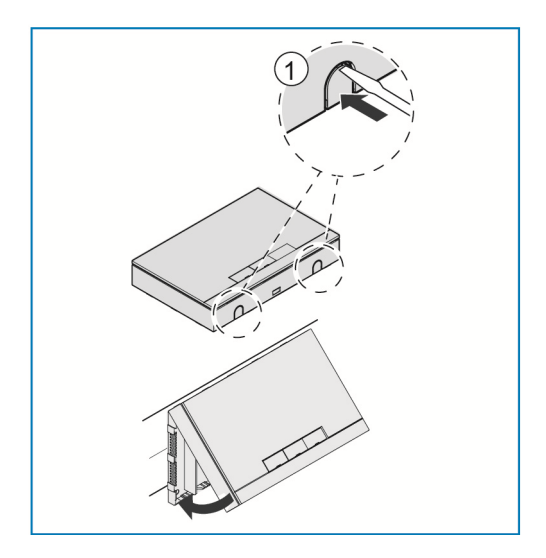

- » Tegn skruehullene på veggen.
- » Fest bakveggen med 4 skruer på veggen.
- » Skru på kabelfestet igjen.

- » Brekk ut svekkingen [1] for kabelinnføringen på undersiden med en skrutrekker.
- » Sett kapslingsdekslet på bakveggens øvre kant.
- » Lukk kapslingsdekslet.

# 7 Igangsetting

Igangsetting skjer ved hjelp av det nettbaserte grensesnittet til System Access Point.

System Access Point oppretter forbindelse mellom free@home-deltakerne og smarttelefon, nettbrett eller PC. Deltakerne identifiseres og programmeres via denne under igangkjøringen.

Apparater som er fysisk koblet til free@home-bus, logger seg automatisk på System Access Point. De formidler informasjon om type og funksjoner som støttes.

I de følgende kapitlene blir igangsetting av System Access Point beskrevet.

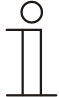

Merk …

Alle apparater i systemet må være kablet korrekt og koblet til busledningen.

- » Igangsetting skjer alltid ved hjelp av System Access Point.
- » For igangsetting trenger man en smarttelefon, nettbrett eller PC. Anbefaling: Koble apparatet til en smarttelefon, et nettbrett eller en PC med WLAN.
- » Ekstra programvare er ikke nødvendig.
- » For igangsetting via smarttelefon eller nettbrett anbefales det å bruke free@home-appen som kan lastes ned gratis fra App Store (for iOS) eller fra Google Play Store (for Android).

# **7.1 Systemkrav**

#### **Brukergrensesnitt**

For å åpne det webbaserte brukergrensesnittet til System Access Point trenger du en datamaskin med LAN- eller WLAN-nettverksadapter og installert nettleser.

Som nettlesere anbefales:

- » Firefox (fra versjon 9)
- » Internet Explorer (fra versjon 11)
- » Google Chrome
- » Safari

#### **free@home APP**

For installasjon av free@home-appen trenger du en smarttelefon eller et nettbrett med android (fra 4.4) eller iOS- (fra iOS 7) operativsystem.

#### **Hjemmenettverk**

For å få tilgang til free@home-appen og internettjeneste (f.eks. e-post) i normal drift samtidig må System Access Point etter igangsettingen kobles til i ditt eksisterende hjemmenettverk. Til dette trenger man en ruter med Ethernet- eller WLAN-grensesnitt.

#### **7.2 Nettverkstilkobling**

Under igangsettingen stiller System Access Point egen WLAN til disposisjon, slik at den enkelt kan programmeres mobilt, også når det ikke finnes noen nettverksinfrastruktur.

I endelig tilstand skal System Access Point settes opp som deltaker innenfor den eksisterende nettverksinfrastrukturen. System Access Point kan enten kobles til den eksisterende nettverksinfrastrukturen i boligen via den innebygde WLAN-Ethernet-porten eller via den innebygde WLAN-antennen.

# **7.2.1 Tilkobling via WLAN**

Hvis det ikke er mulig å koble System Access Point til internett-ruteren med kabel, kan System Access Point registreres via WLAN som Client i det eksisterende WLAN-nettverket.

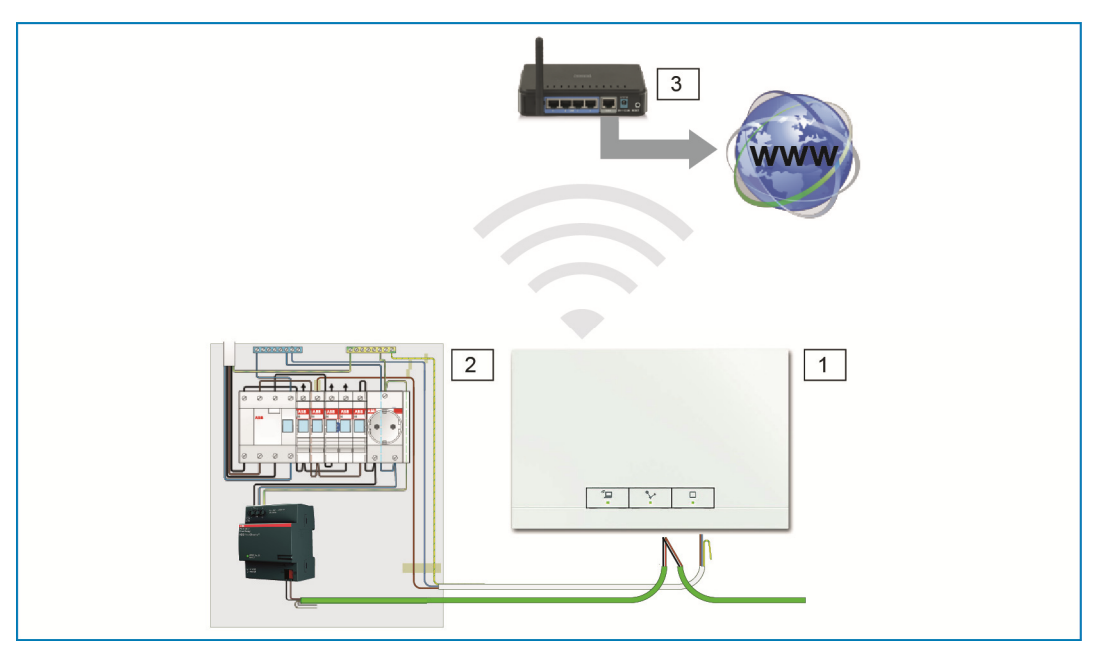

- *Fig. 5: Tilkobling via WLAN*
- [1] System Access Point
- [2] Fordeling
- [3] IP-ruter

# **7.2.2 Tilkobling via patchkabel**

Hvis System Access Point og internett-ruteren er installert ved siden av hverandre, kan de kobles til med en patchkabel.

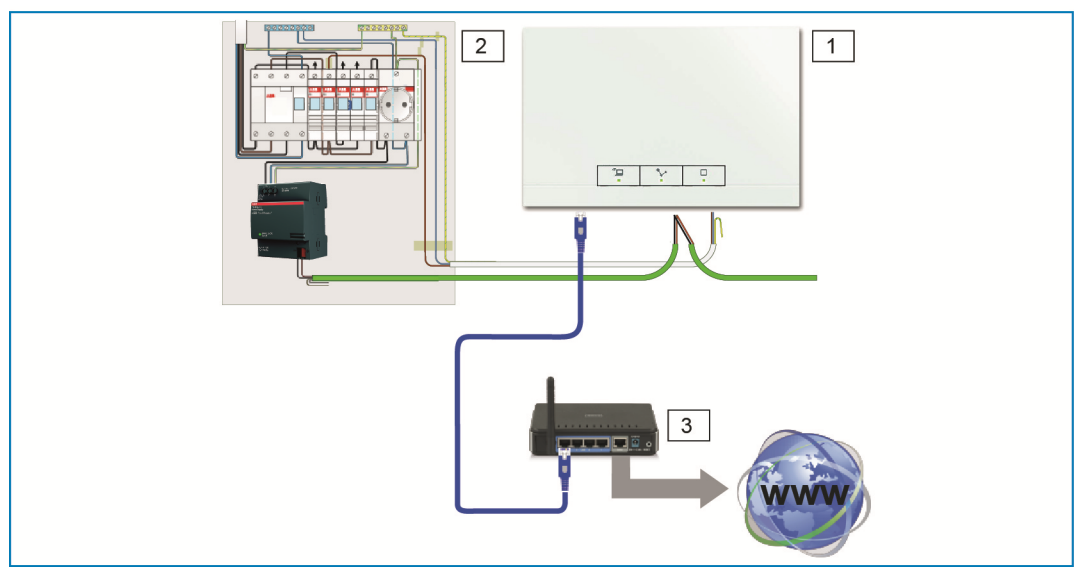

*Fig. 6: Tilkobling med patchkabel* 

- [1] System Access Point
- [2] Fordeling
- [3] IP-ruter

# **7.2.3 Tilkobling med installasjonskabel ved strukturert kabling**

Hvis System Access Point tilkobles ved hjelp av en CAT-installasjonskabel, kan denne kobles til ved hjelp av en LSA-adapter via RJ45-kontakten.

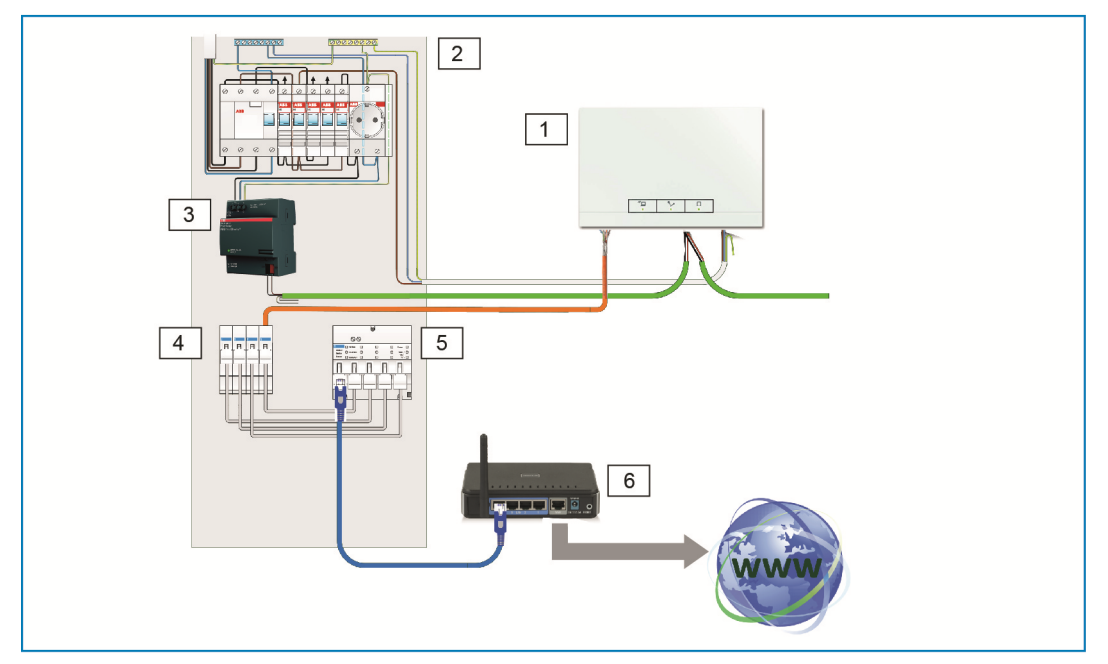

*Fig. 7: Tilkobling ved strukturert kabling* 

- [1] System Access Point
- [2] Fordeling
- [3] Spenningsforsyning
- [4] Ethernet Patchterminaler
- [5] Svitsj
- [6] IP-ruter

### **7.3 Opprette forbindelse til brukergrensesnittet til System Access Point**

For å opprette forbindelsen er informasjon om nettverksinnstillingene nødvendig.

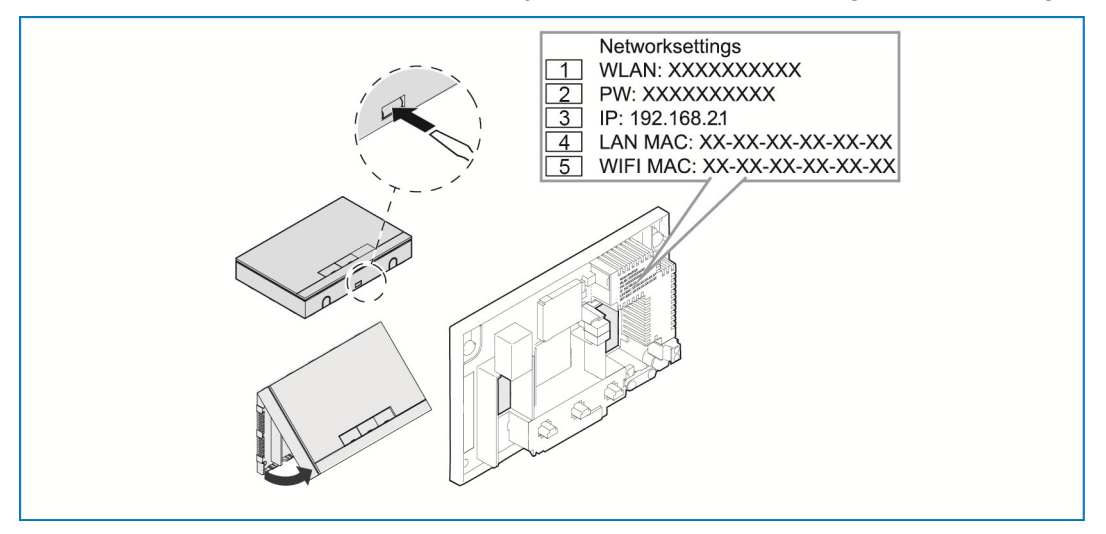

*Fig. 8: Trykk på nettdelen* 

- [1] WLAN-passord (SSID)
- [2] Passord
- [3] IP-adresse
- [4] LAN MAC-adresse
- [5] WIFI MAC-adresse
- » Åpne dekslet på System Access Point.
- Informasjon om nettverksinnstillingene er trykket på nettdelen.

Benytt deretter en av følgende muligheter for å åpne grensesnittet til System Access Point.

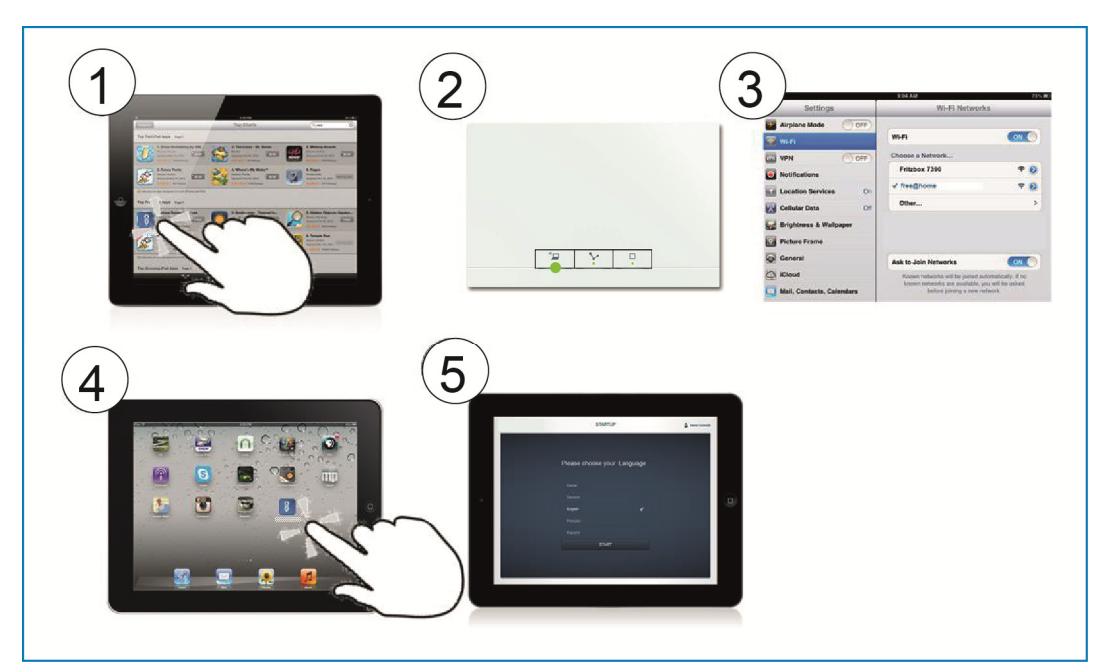

# **7.3.1 Variant A: Opprette forbindelse med smarttelefon/nettbrett**

*Fig. 9: Forbindelse med smarttelefon* 

- [1] Installer gratis free@home-app for android eller iOS.
- [2] Sett strøm på System Access Point. Påse at Accesspoint-modusen [2] er aktivert (venstre knapp lyser). Hvis ikke, trykker du på Accesspoint-knappen for å aktivere den.
- [3] Koble slutteenheten med WLAN til System Access Point (SSID: SysAPXXXX). Legg inn passordet (se kapittel 0).
- [4] Start appen.
- [5] Appen oppretter automatisk en forbindelse til System Access Point.

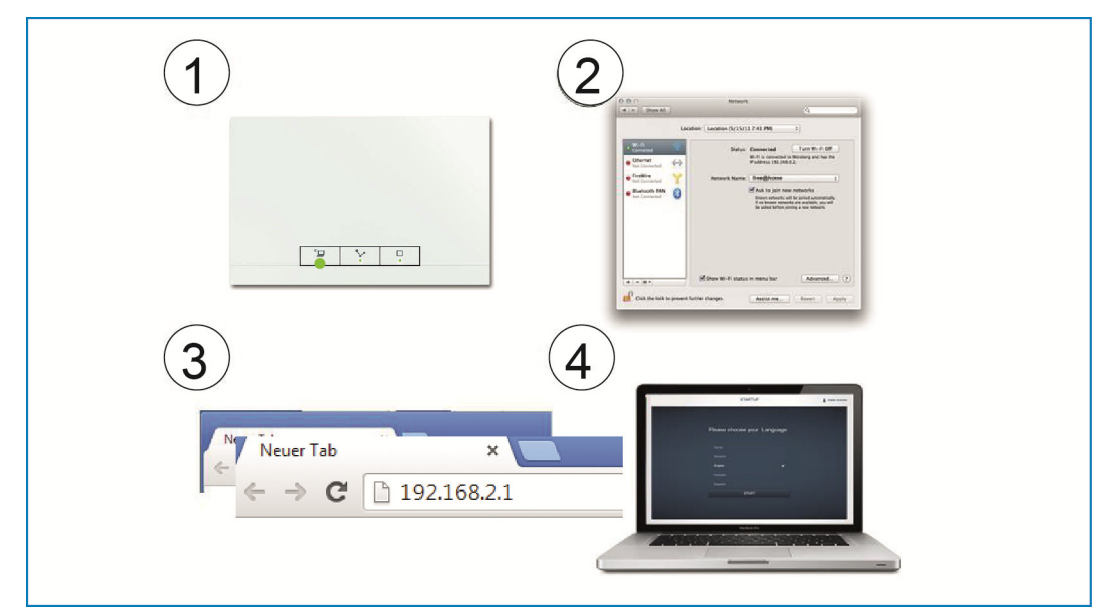

# **7.3.2 Variant B: Opprette forbindelse til PC-en med WLAN**

*Fig. 10: Forbindelse til PC med WLAN* 

[1] Sett strøm på System Access Point.

Påse at Accesspoint-modusen er aktivert (venstre knapp lyser). Hvis ikke, trykker du på Accesspoint-knappen for å aktivere den.

- [2] Koble PC-en med WLAN til System Access Point (SSID: SysAPXXXX). Legg inn passordet (se kapittel 0).
- [3] Start internettleseren. Legg inn IP-adressen "192.168.2.1" i adresselinjen til nettleseren din og bekreft den.
- [4] Forbindelse til System Access Point er opprettet.

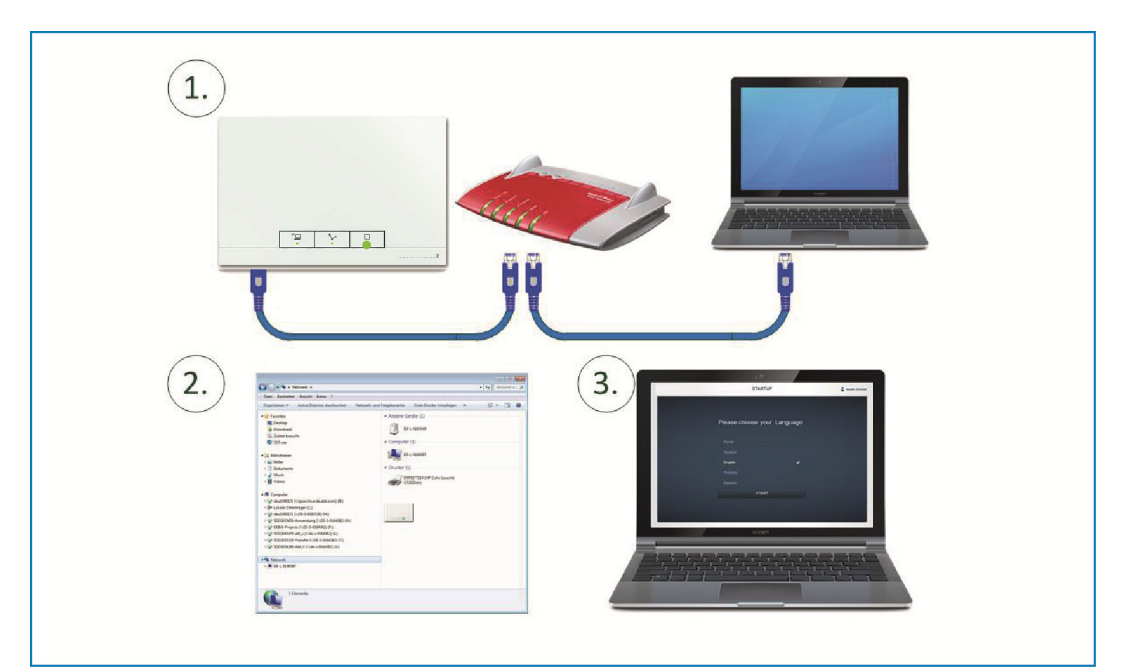

### **7.3.3 Variant C: Opprette forbindelse til PC-en med patchkabel**

*Fig. 11: Forbindelse med PC via patchkabel* 

- [1] Koble System Access Point og PC-en til ruteren.
- [2] Sett strøm på System Access Point.

Påse at Accesspoint-modusen **ikke** er aktivert. Hvis den skulle være aktivert, trykker du Accesspoint-tasten for å deaktivere den.

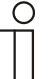

#### Merk...

Nå arbeider System Access Point som "DHCP Client". Det betyr at den  $\perp$  er tilgjengelig under IP-adressen som ruteren automatisk tildeler den.

Hent fram brukergrensesnittet til System Access Point. Du har 2 muligheter:

**A -** Åpne Windows Utforsker på PC-en din. Under "Nettverk" vises System Access Point som apparat. Dobbeltklikk på apparatet for å åpne brukergrensesnittet (Forutsetning: Datamaskinen må støtte UPnP).

**B -** Legg inn IP-adressen som ruteren har tildelt automatisk i adresselinjen til nettleseren (Du finner den tildelte IP-en i brukergrensesnittet til ruteren din).

Eksempel Fritzbox ruter: under "Hjemmenettverk > Nettverk" velger du "Avansert" slik at IP-adressene vises.

[3] Forbindelse til System Access Point er opprettet.

# **7.4 Flere forklaringer til nettverksfunksjonene**

#### **7.4.1 Accesspoint-modus**

Accesspoint-modusen er beregnet for igangsetting av systemet. System Access Point bygger opp en egen WLAN, og fungerer som DHCP-server (apparater som knyttes til WLAN som klient, får automatisk en IP-adresse).

**Fordel:** 

Systemet kan også tas i bruk og betjenes uten eksisterende ruter (f.eks. Fritzbox ruter)

**Ulempe.** 

I Accesspoint-modus kan ikke System Access Point være tilkoblet en internettruter samtidig. For kontinuerlig drift skal System Access Point derfor konfigureres som LAN eller WLAN Client. På denne måten kan brukerne samtidig surfe på internett med apparatene sine og betjene free@home-systemet, uten å måtte skifte mellom forskjellige WLAN-nettverk.

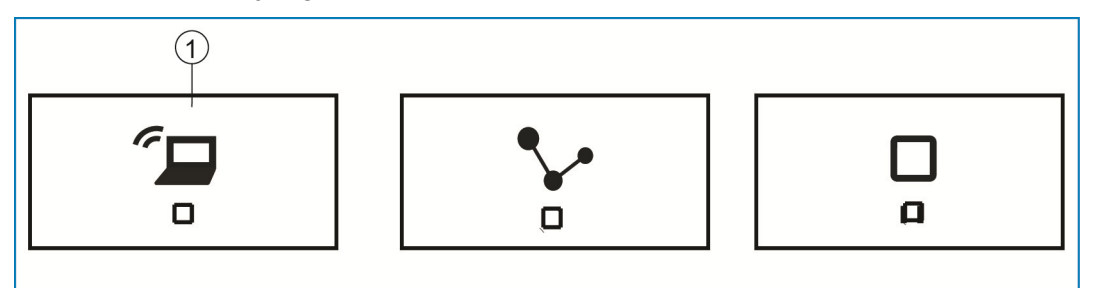

*Fig. 12: Accespoint-knapp* 

[1] Accespoint-knapp

- » Trykk på Accesspoint-knappen [1] for å aktivere eller deaktivere Accesspoint-modus. Ved første gangs igangsetting er Accesspoint-modus automatisk aktivert.
- » Nettverksnavn (SSID), WLAN-passord og IP-adressen til System Access Point er trykket på nettdelen (se kapittel 0).

#### **7.4.2 LAN / WLAN-klient-modus**

Hvis det allerede finnes en ruter, anbefales det å knytte System Access Point som klient til dette nettverket via LAN eller WLAN.

For å aktivere klient-modus har man følgende muligheter:

- » **A -** Før igangsetting kobles System Access Point til ruteren via LAN. Kabelen som er plugget inn registreres automatisk, og Accesspoint-modus deaktiveres. System Access Point får deretter automatisk en IP-adresse fra ruteren. Forbindelsensindikeringen blinker under tilkoblingsforsøket. Etter vellykket forbindelse lyser forbindelsesindikeringen permanent.
- » **B -** Etter igangsetting kobles System Access Point til ruteren via LAN. Accesspoint-modus må deaktiveres manuelt for å gjøre dette. Dette kan gjøres med et tastetrykk på selve apparatet eller i nettverksinnstillingene til brukergrensesnittet. System Access Point får deretter automatisk en IPadresse fra ruteren. Under forbindelsesforsøket blinker forbindelsesindikeringen. Etter vellykket forbindelse lyser forbindelsesindikeringen permanent.
- » **C -** Etter igangsetting kobles System Access Point til ruteren via LAN. Dette må gjøres via nettverksinnstillingene til brukergrensesnittet. Der velger du navnet\* på nettverket som du ønsker å opprette forbindelse til, og legg inn nettverksnøkkelen. System Access Point får deretter automatisk en IPadresse fra ruteren. Under forsøkene på å opprette forbindelse blinker forbindelsesindikeringen. Etter vellykket forbindelse lyser forbindelsesindikeringen permanent.

Accesspoint-modus kan alltid aktiveres igjen. Hvis Accesspoint-modus deaktiveres, blir automatisk LAN-klienten eller, hvis denne er blitt konfigurert, WLAN klient-modusen aktivert.

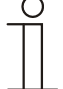

#### Merk...

Listen over foreslåtte nettverksnavn (SSID-er) opprettes under startprosedyren til System Access Point. WLAN-nettverk som ikke er tilgjengelige på dette tidspunktet, vises ikke i forslagslisten.

#### **7.5 Foreta grunninnstillinger til brukergrensesnittet**

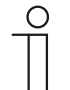

Merk... Du finner detaljerte beskrivelser i online-hjelpen til de aktuelle sidene under knappen.?'.

Ved første igangsetting blir du bedt om å legge inn de følgende grunndataene (automatisk veiviser!).

Dataene lagres på System Access Point. Innleggingen av dataene kan bli hoppet over, noe som kan føre til funksjonsbegrensninger. Innleggingen kan imidlertid innhentes igjen senere.

#### **Språk**

Velger språket til indikeringstekstene. Følgende språk er tilgjengelig:

- » Tysk
- » Dansk
- » Engelsk
- » Spansk
- » Finsk
- » Fransk
- » Italiensk
- » Norsk
- » Nederlandsk
- » Polsk
- » Portugisisk
- » Russisk
- » Svensk
- » Kinesisk

**Plassering** 

Brukes som grunnlag for Astro-funksjonen.

#### **Klokkeslett / Dato**

Stiller inn systemtiden. Klokkeslettet synkroniseres automatisk når man har internettforbindelse.

### **Brukernavn / Passord**

Beskytter innstillingene mot feilkonfigurasjon. Flere brukere kan legges til senere.

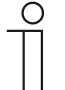

Merk... Passordet må minst være 4 tegn langt.

#### **Navn på installasjonen**

Apparatets indikeringsnavn innenfor IP-nettverket.

#### **7.6 Oppbygging av hovedmenyen**

Hovedmenyen er utgangspunktet for alle de neste trinnene.

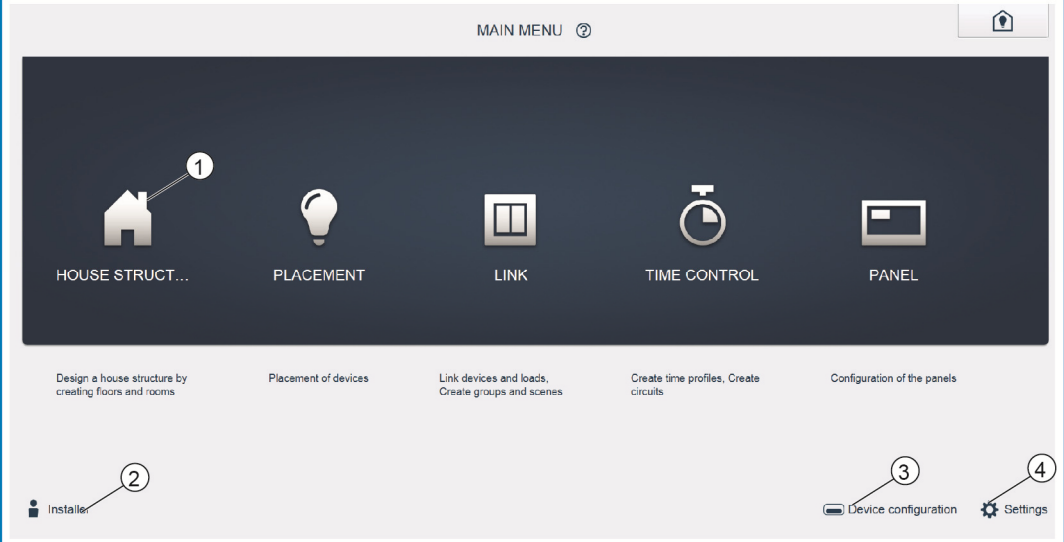

*Fig. 13: Hovedmeny* 

- [1] Menypunkter
- [2] Pålogget bruker
- [3] Menyen "Apparatkonfigurasjon"
- [4] Menyen "Innstillinger"

I det midterste området finner man menypunkter [1] som må bearbeides trinn for trinn (fra venstre mot høyre) for konfigurasjonen. Da trinnene bygger på hverandre, er de deaktivert til det forrige trinnet er gjennomført.

Nederst til venstre vises det hvilken bruker [2] som er pålogget.

Videre er menyene "Apparatkonfigurasjon" [3] og "Innstillinger" [4] også tilgjengelig fra hovedmenyen.

# **7.7 Oppbygging av arbeidsområdet**

Arbeidsområdet til menypunktene "Husstruktur", "Tilordning" og "Tilkobling" er inndelt i to områder: grunnrisset (arbeidsflate) på venstre side og listevisning på høyre side.

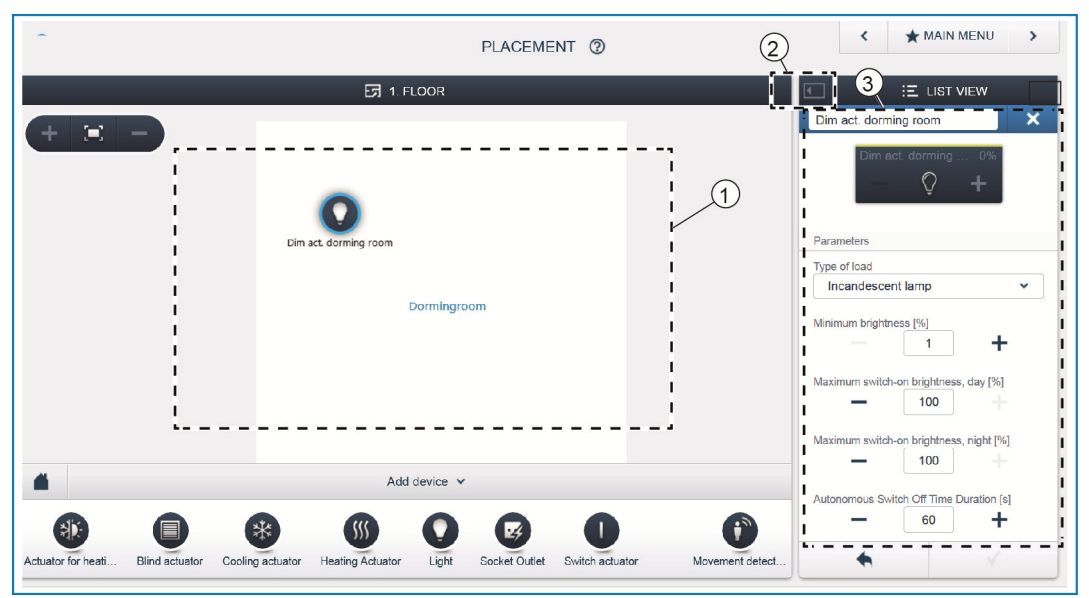

*Fig. 14: Arbeidsområde* 

- [1] Grunnriss (arbeidsflate)
- [2] Forstørre/Forminske
- [3] Listevisning

Det aktuelle området kan forstørres eller forminskes ved hjelp av tittellisten [2].

Alle handlinger kan gjennomføres både i grunnrisset [1] og i listevisningen [3].

Hvis det gjennomføres en endring i grunnrisset [1], skjer denne endringen også i listevisningen [3] og omvendt.

Begge områdene gir forskjellige visninger på den samme konfigurasjonen. Mens grunnrisset lager en grafisk visning og tillater betjening ved å dra og slipp, tilbyr listevisningen en oversiktlig visning i tabellform.

# **7.8 Opprette husstruktur**

Det første trinnet i konfigurasjonen er opprettelse av husstrukturen.

Her opprettes det et digitalt bilde av boligen eller huset med alle etasjer og rom. Denne informasjonen blir deretter brukt til å tilordne apparatene i huset en funksjon og montasjested. Dessuten blir grunnrisset som opprettes her, etter avsluttet igangsetting, brukt til å vise installasjonen og som orienteringshjelp via de forbrukere som kan kobles.

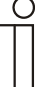

#### Merk...

Hvis også utendørs apparater blir koblet, som f.eks. lys på terrasse eller i hagen, skal du opprette et rom "Terrasse" eller "Hage" til dette for å kunne plassere apparatene der.

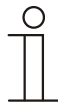

# Merk...

Du finner detaljerte beskrivelser i online-hjelpen til de aktuelle sidene under knappen,?'.

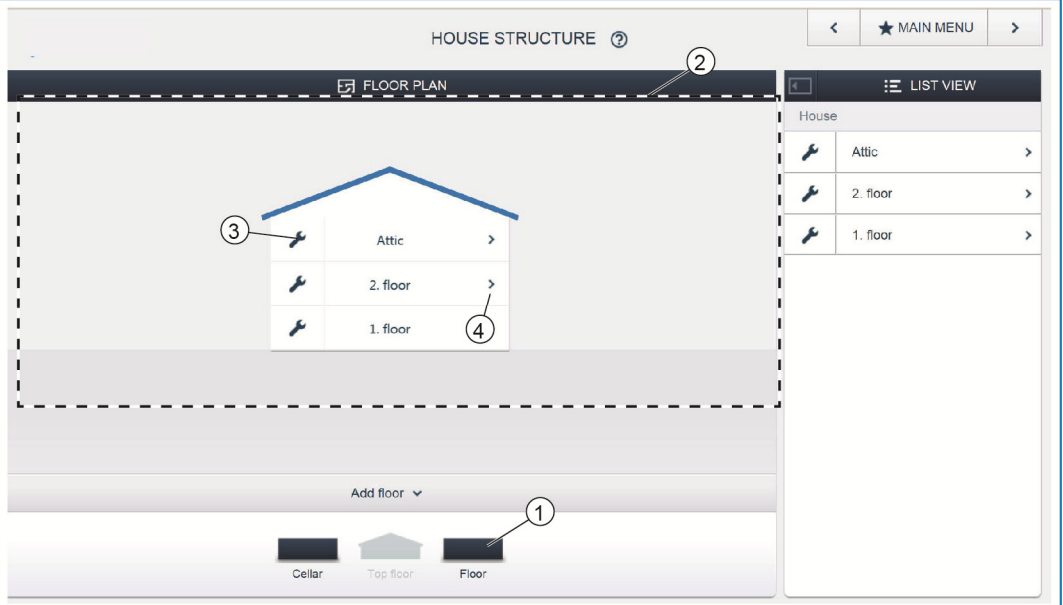

*Fig. 15: Etasjevisning* 

» Dra ønsket etasjesymbol [1] til skrivebordet [2] ved å dra og slipp.

Gi etasjen nytt navn:

- » Klikk på skrunøkkelsymbolet [3].
- Valgt etasje vises i listevisningen og den kan gis nytt navn der. Legge til rom til etasjen:
- » Klikk på pilsymbolet til ønsket etasje [4].
- Grunnrisset til valgt etasje vises på skrivebordet.

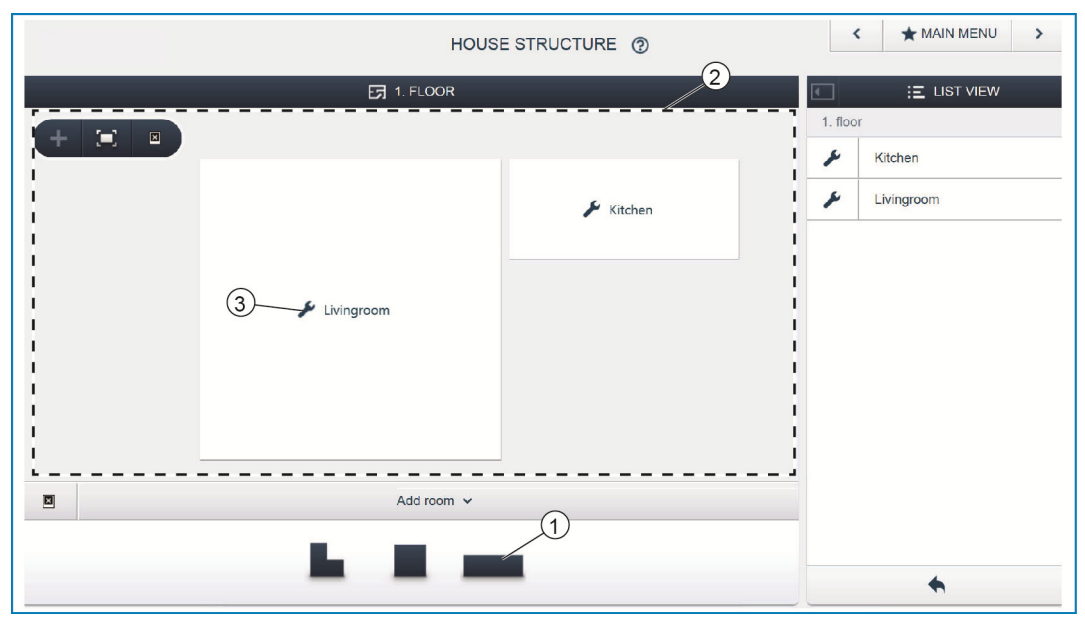

*Fig. 16: Etasjens grunnriss* 

» Dra ønsket romsymbol [1] til skrivebordet [2] ved å dra og slipp.

Gi rommet nytt navn:

- » Klikk på skrunøkkelsymbolet [3].
- Valgt rom vises i listevisningen og den kan gis nytt navn der.

# **7.9 Tilordne apparater til rom**

I neste trinn må apparatene som er koblet til systemet må identifiseres, dvs. de tilordnes et rom iht. til funksjonen sin og får et beskrivende navn.

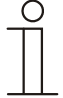

#### Merk...

I listen "Legg til apparat" vises alltid bare anvendelsene som virkelig er koblet til systemet.

De vises bare til apparatene ble forskjøvet til grunnrisset med dra og slipp-funksjonen. Listen blir også kortere etter hvert som flere apparater ble plassert.

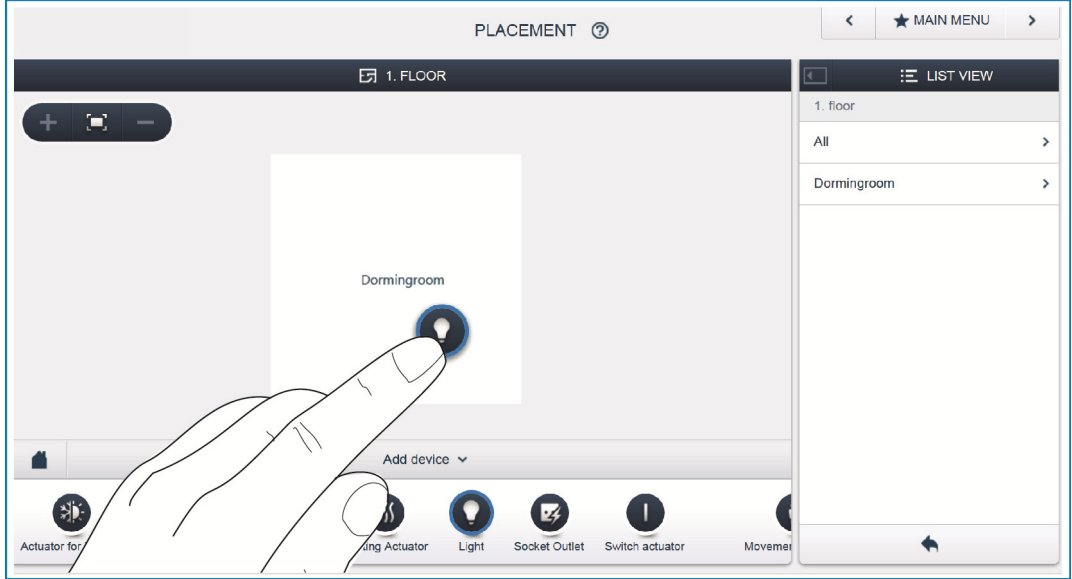

*Fig. 17: Legge til enhet* 

» Velg ønsket bruk fra listen "Legg til enhet" og dra den til grunnrisset på skrivebordet ved å dra og slipp.

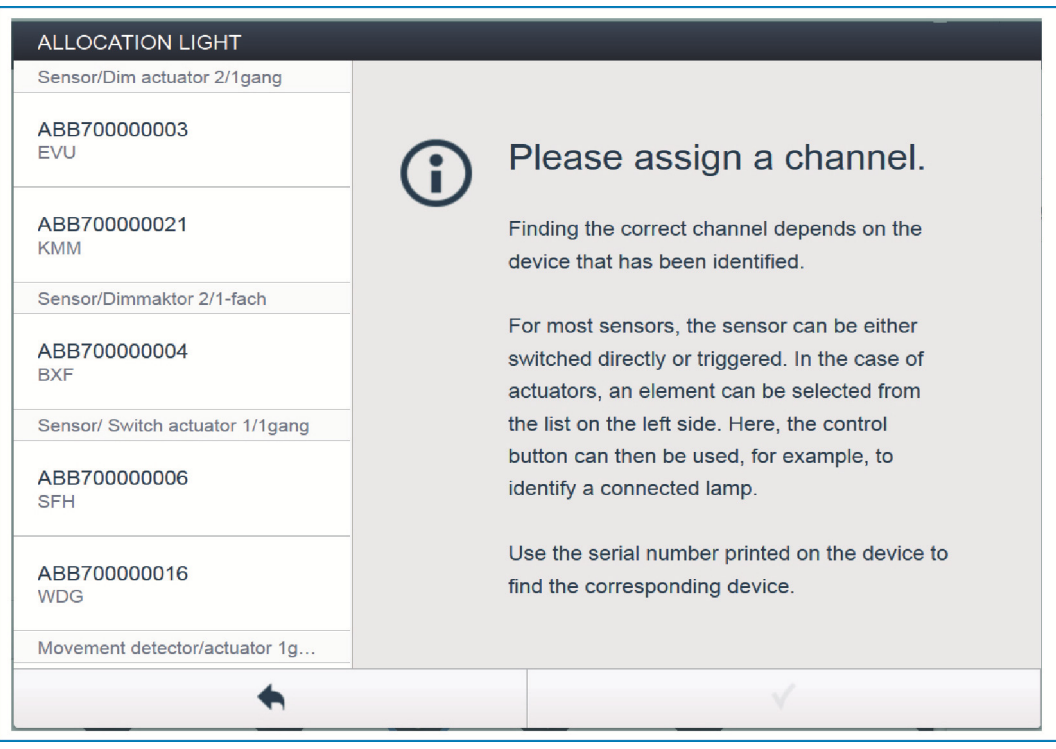

*Fig. 18: Tilordning* 

Det åpnes automatisk et popup-vindu hvor alle apparater som passer til det valgte bruksområdet listes opp.

Hvis flere mulige apparater kan velges i popup-vinduet etter plassering på grunnrisset, må du nå velge apparatet som kobler funksjonen du ønsker.

Ønsket apparat kan identifiseres på 3 måter.

# **7.9.1 Identifisering av apparatene**

#### **Identifikasjon ved hjelp av serienummer**

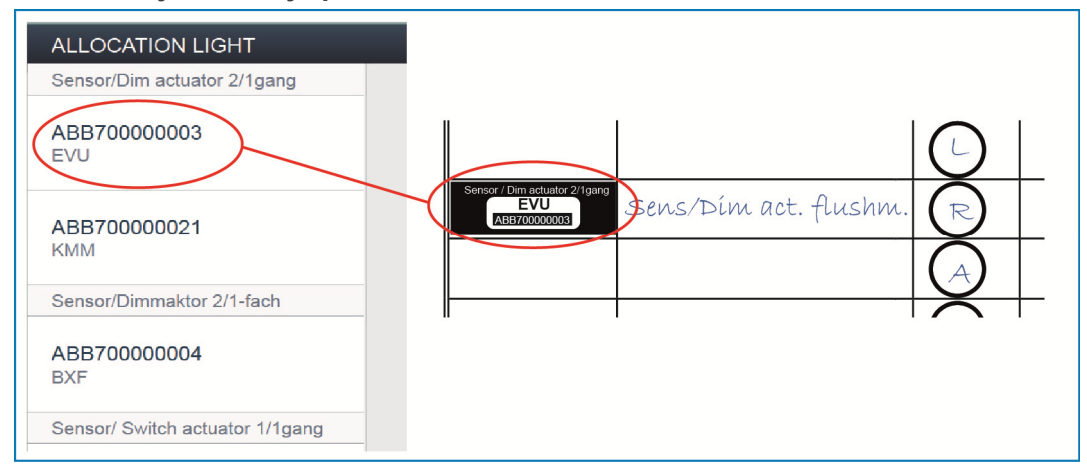

*Fig. 19: Identifikasjon ved hjelp av serienummer* 

» Sammenlign 3-tegns kortnummeret til identifiseringsetiketten, som skal være limt på apparatskjemaet, med numrene i listen og identifiser på denne måten enheten som søkes og evt. kanalen som søkes.

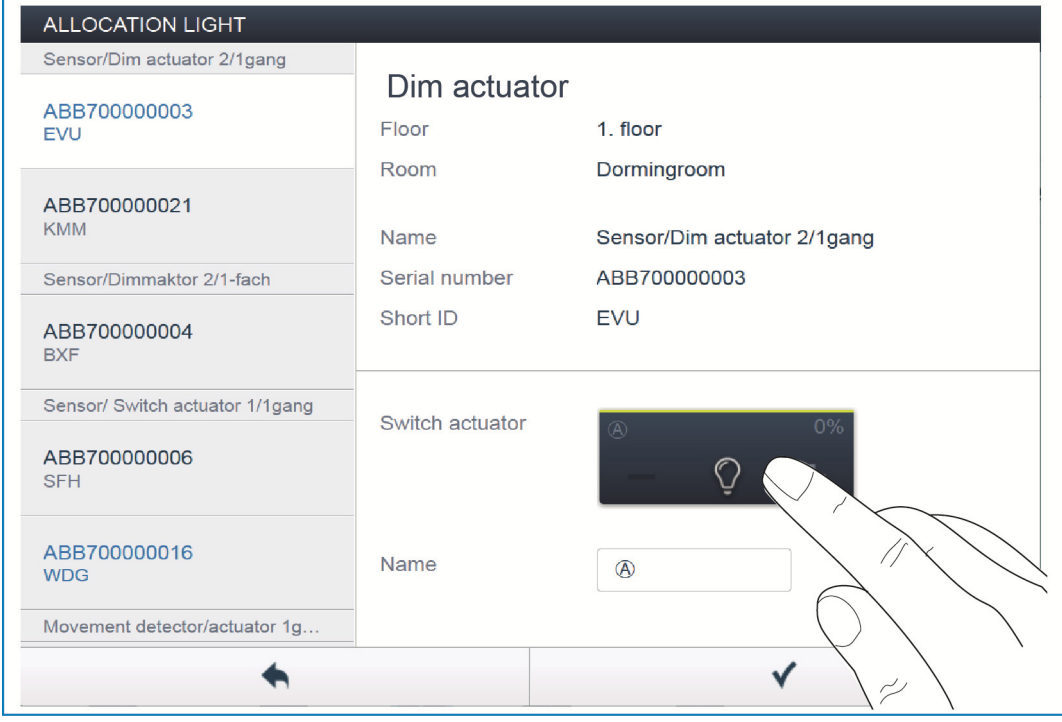

**Identifikasjon ved hjelp av kobling (kun egnet for aktuatorer)** 

*Fig. 20: Identifikasjon ved hjelp av kobling* 

- » Velg et apparat og en kanal fra listen.
- » Trykk på knappen i apparatets detaljvisning.
- Den tilkoblede forbrukeren kobles.
- » Fortsett til du har funnet apparatet det søkes etter.

# **Identifikasjon ved hjelp av betjening på stedet**

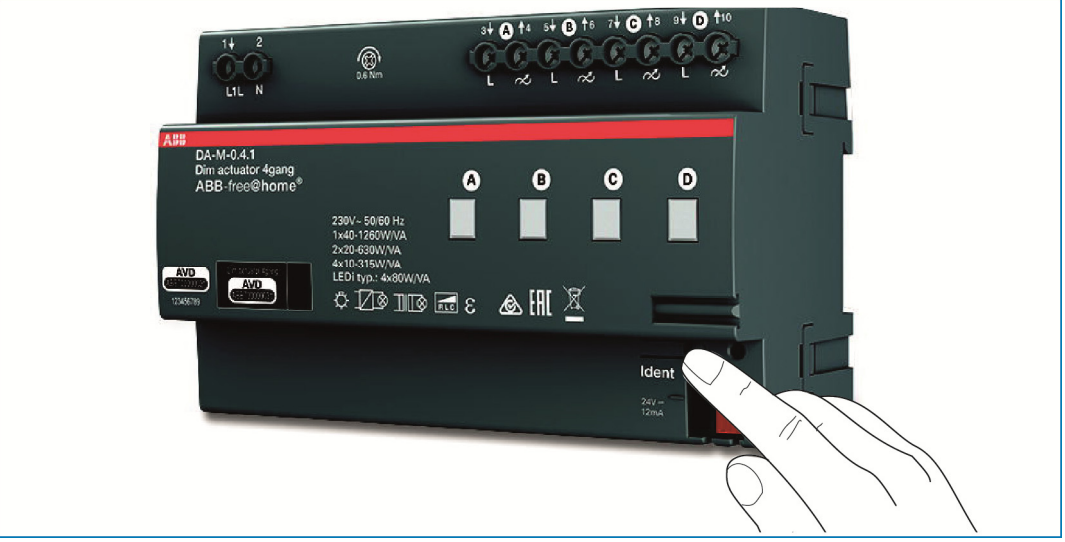

*Fig. 21: Identifikasjon ved hjelp av betjening på stedet* 

- » Gå til apparatet som skal kobles til den valgte anvendelsen.
- » Betjen "Ident"-tasten på apparatet.
- Det tilhørende apparat velges automatisk. Ved en aktuator med flere kanaler må du fortsatt velge riktig kanal.

# **7.9.2 Tildele navn**

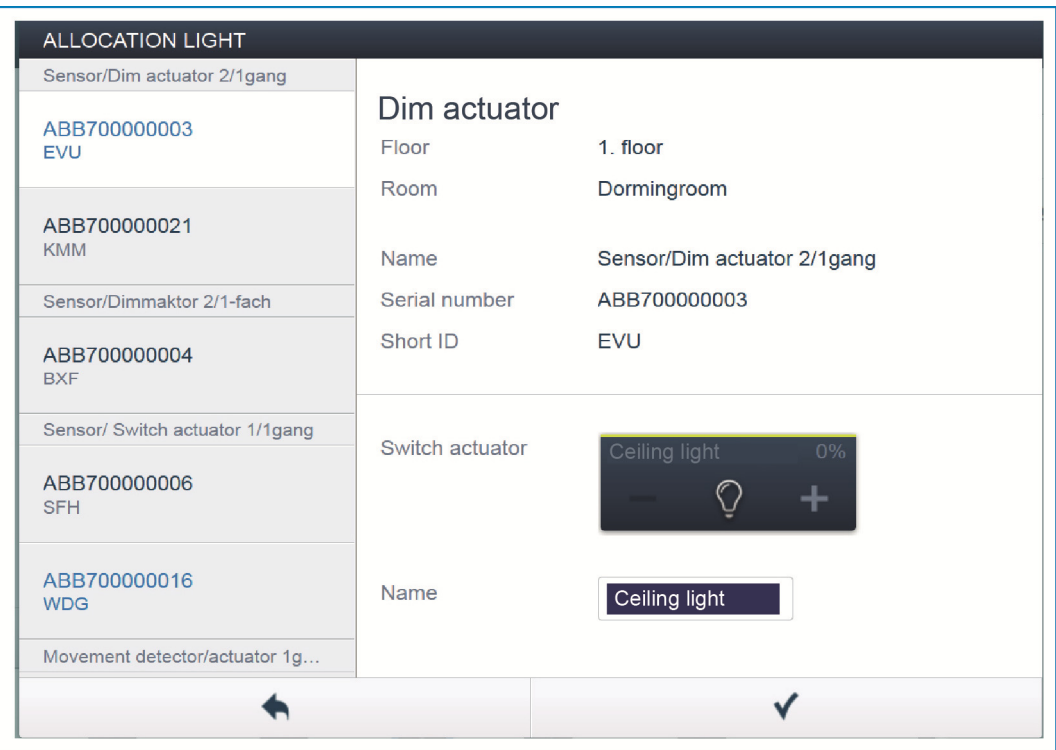

*Fig. 22: Tildele navn* 

- » Legg inn et lettforståelig navn som anvendelsen skal indikeres under senere (f.eks. "Taklys").
- » Trykk på haken nedenfor til høyre for å overføre innleggingene dine.

### **7.10 Innstillingsmuligheter per kanal**

Generelle innstillinger og spesielle parameterinnstillinger kan gjøres for hver kanal.

#### $\bigstar$  MAIN MENU  $\overline{\phantom{a}}$  $\Omega$ PLACEMENT <sup>®</sup>  $\overline{57}$  1. FLOOR **E** LIST VIEV Dim act ing roon  $\langle \bullet \rangle$  . T  $\odot$ Parameters Type of load Incandescent lamp Dormingroom Mir m brightness [%] ÷ May mum switch-on brightness, day [%]  $100$ Maximum switch-on brightness, night [%]  $\frac{1}{100}$ Add device v Autonomous Switch Off Time Duration [s] 60  $\ddot{}$  $\overline{\phantom{0}}$ 0 業  $\mathbf \Omega$  $\bullet$  $\frac{1}{2}$  $\mathbf{E}$ O Blind actuator Socket Outlet Switch actuato  $\blacklozenge$ Cooling actuator Heating Actuator Light Movement detect

*Fig. 23: Velge apparat* 

- » Velg apparatsymbolet [1] i grunnrisset av arbeidsvisningen.
- Alle innstillingsmuligheter for den aktuelle kanalen i listevisning [2] vises.

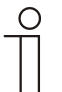

#### Merk...

Du finner de mulige parameterinnstillingene til de enkelte apparatene i den tekniske håndboken til det aktuelle apparatet.

# **Velge apparat**

### **7.11 Opprette forbindelser**

Sensorene og aktuatorene som er opprettet i trinnet 'Tilordning' kan nå kobles til hverandre for å realisere enkle AV/PÅ-koblinger, vekselkoblinger, scener osv.

#### **7.11.1 Koble sammen aktuator og sensor**

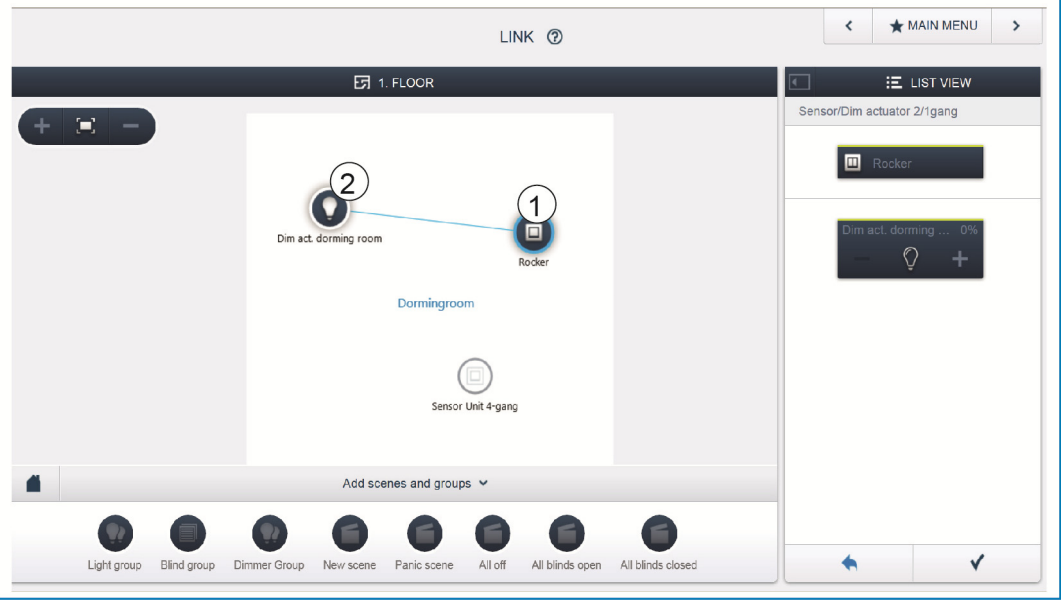

*Fig. 24: Koble sammen aktuator og sensor* 

- » For å koble en aktuator til en sensor klikker du først på ønsket sensor [1] som aktuatoren skal betjene og deretter på aktuatoren [2].
- » Trykk på haken nedenfor til høyre for å overføre innleggingene dine.
- En blå forbindelseslinje indikerer tilkoblingen mellom de to apparatene. Den resulterende konfigurasjonen overføres automatisk til apparatene. Overføringen kan ta noen sekunder (avhengig av antall aktuelle apparater). Under overføringen vises det en fremdriftssøyle for de aktuelle apparatene.
- Etter overføring kan sensoren betjenes direkte på stedet.

# **7.11.2 Koblingsmuligheter**

Det er forskjellige koblingsmuligheter.

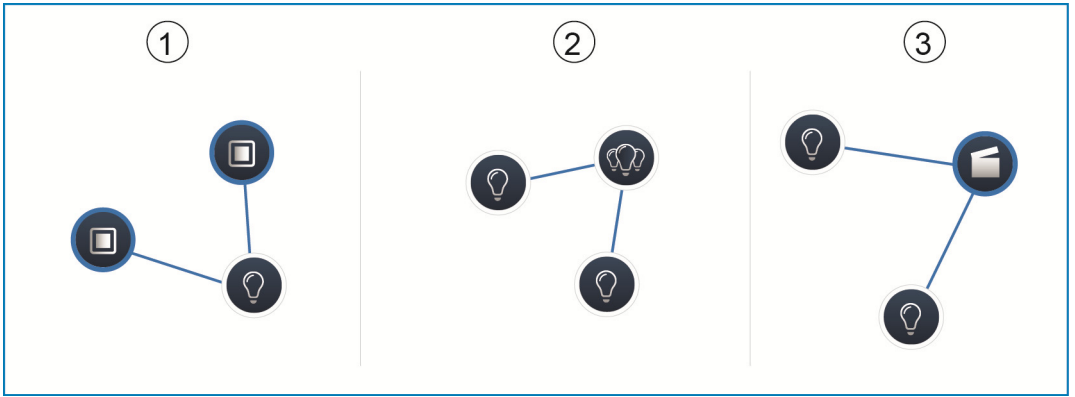

*Fig. 25: Koblingsmuligheter* 

- [1] Vekselkobling
- [2] Gruppekobling
- [3] Scene

# **Vekselkobling [1]**

En aktuator kobles til en eller flere sensorer.

# **Gruppekobling [2]**

Flere aktuatorer av samme type (f.eks. alle lysene i en gang, alle rullegardiner i et rom) sammenfattes til en gruppe. Gruppen forholder seg som en enkelt aktuator, og kan kobles til sensorer eller koble inn i scener (ved PÅ kobles alle aktuatorene i gruppen inn, ved AV kobles alle aktuatorene i gruppen ut).

#### **Scene [3]**

En scene oppretter en ønsket tilstand som kan defineres av brukeren. Dermed kan brukeren f.eks. opprette en scene "TV" som dimmer ned lyset i oppholdsrommet, slår av lyset i gangen og blender persiennene.

Scener kan ikke slås PÅ eller AV. Når en scene hentes fram, opprettes alltid samme forhåndsdefinerte tilstand. Tilstandene til deltakerne i en scene kan defineres når scenen opprettes. En opprettet scene kan til slutt også kobles til en sensor, slik at den også kan kobles på stedet.

### **7.12 Tidsstyring**

Alle programmerte apparater og scener til systemet kan kobles automatisk ved hjelp av tidsstyringen.

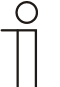

Merk... Du finner detaljerte beskrivelser i online-hjelpen til de aktuelle sidene under knappen,?'.

# **7.12.1 Tidsprofiler**

En tidsprofil definerer en samling med koblingstider. Det kan opprettes flere tidsprofiler, og de kan kobles aktiv / inaktiv uavhengig av hverandre (grønn hake = tidsprofil aktiv > lagrede koblingshandlinger blir utført).

På denne måten kan det f.eks. opprettes separate profiler for persiennestyringen og lysstyringen for å få en bedre oversikt. Eller det kan opprettes en spesiell ferieprofil som du bare aktiverer når du ikke er til stede.

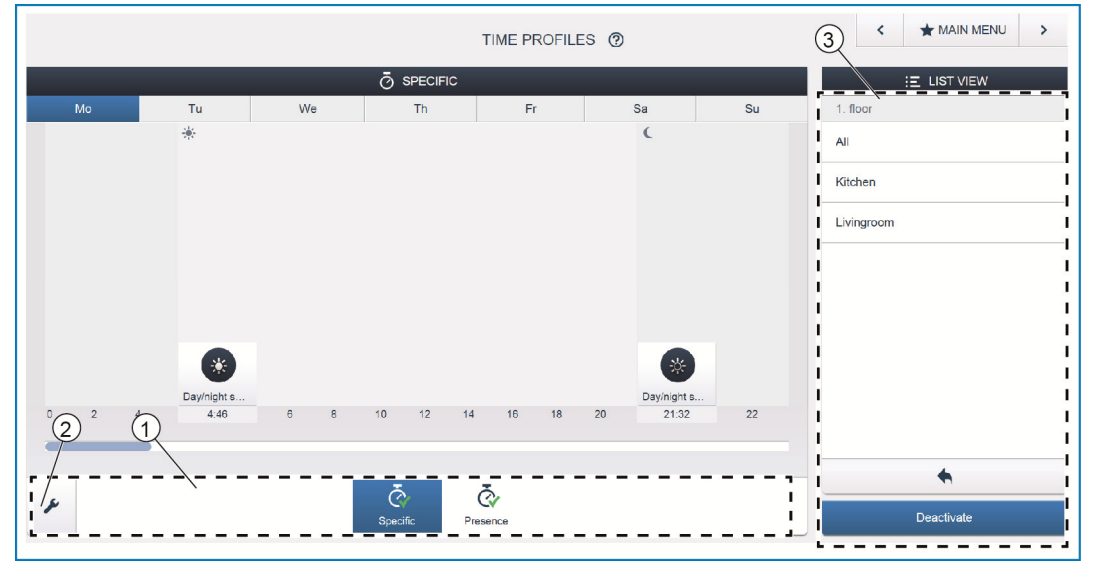

*Fig. 26: Tidsstyring - Profilvisning* 

[1] Profiloversikt

[2] Skrunøkkelsymbol

[3] Listevisning

Alle tidsprofiler vises i profilvisningen [1]. Når man velger en profil, vises alle koblingstider til apparater og scener som er lagret i denne profilen, på tidslinjen i en oversiktsvisning.

Med skrunøkkelsymbolet [2] kan det opprettes flere profiler, og eksisterende profiler kan gis nytt navn eller slettes.

- » Velg først profilen som du ønsker å bearbeide, og klikk deretter på skrunøkkelsymbolet [2].
- » Med pilsymbolet i bearbeidingsmodus kan innholdet fra profiler som allerede er opprettet, overføres til den aktive profilen.

Det er allerede opprettet to profiler fra fabrikken:

- » Grunnprofil,
- » Tilstedeværelsesprofil.

#### **Grunnprofil**

Grunnprofilen kan bearbeides fritt. Den inneholder allerede objektet "Omkobling dag/natt" i Astro-modus.

Omkobling dag/natt hjelper betjeningselementene og dimmerne som omkoblingspunkt mellom lyst og mørkt for status-LED, hhv. innkoblingslystyrke (kan stilles inn i parameterne til betjeningselementet, hhv. dimmeren).

Eksempel på bruk: Lyset i gangen skal ikke slås på med 100 % lysstyrke etter kl. 23:00, men med redusert lysstyrke på 40 %.

Eller: Sensorenes orienteringslys på soverommet skal slås av etter kl. 23:00.

#### **Tilstedeværelsesprofil**

Tilstedeværelsesprofilen er en spesiell tidsprofil som simulering av tilstedeværelse kan realiseres med. Tidslinjen til tilstedeværelsessimuleringen fylles med de ønskede koblingshandlingene, akkurat på samme måte som ved en normal tidsprofil. Men nå må det ikke defineres noen koblingstid.

I stedet blir koblingstidene automatisk fylt med historiske data, som virkelig ble utført. Det fremstilles også et bilde av de virkelige bruksvanene. I de historiske dataene blir alle hendelser de 7 siste dagene lagret. Hendelser som slås på og av igjen med et kort mellomrom, blir ikke lagret. Tilstedeværelsessimuleringen kan bearbeides, aktiveres og deaktiveres nøyaktig på samme måte som alle andre tidsprofiler. Det kan legges til ekstra bryterhendelser eller bestemte hendelser kan slettes.

# **7.12.2 Tidslinje**

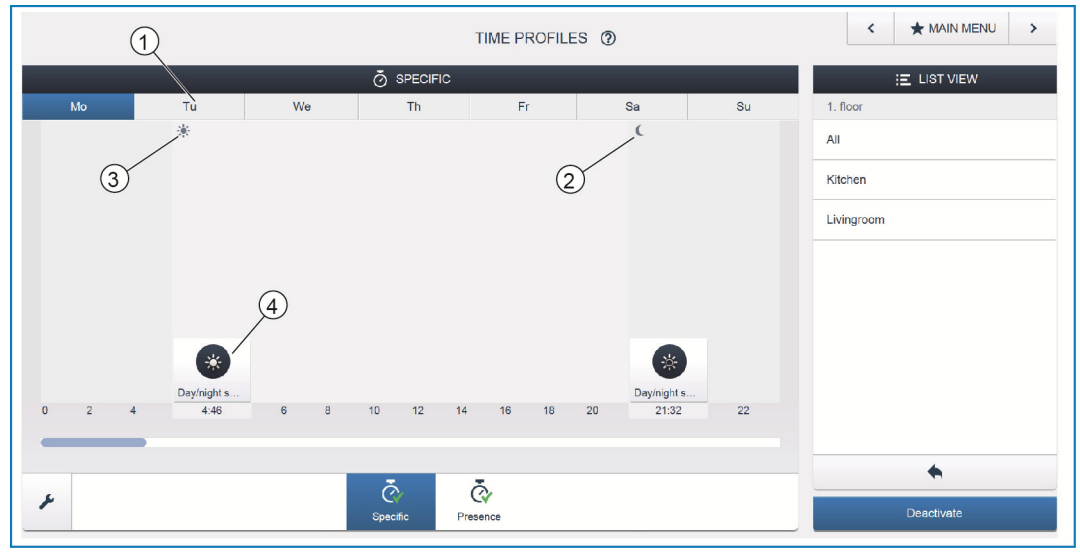

*Fig. 27: Tidsstyring - Tidslinje* 

- [1] Tidslinje
- [2] Solnedgang
- [3] Soloppgang
- [4] Koblingshendelse

Tidslinjen [1] viser alle koblingstidene til en valgt ukedag. Koblingshandlinger som skjer på samme tidspunkt vises stablet.

Tidspunktene for soloppgang [3] og solnedgang [2] markeres med sol- og månesymbolene.

Man skifter visningen til detaljvisning ved å velge en bestemt koblingshendelse [4].

### **7.12.3 Detaljvisning**

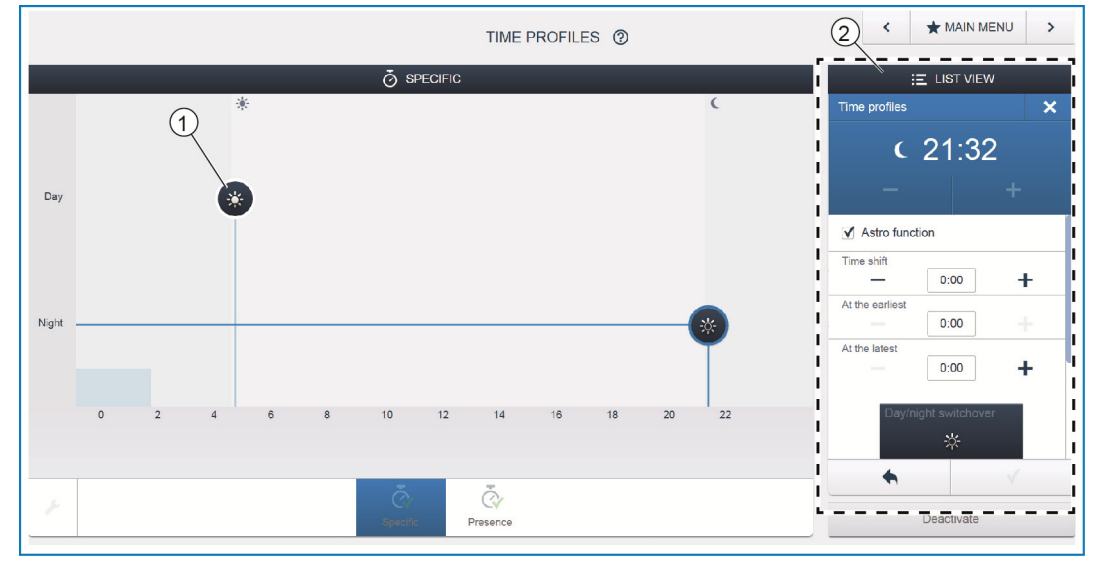

*Fig. 28: Tidsstyring - Detaljvisning* 

[1] Tidslinje (detaljvisning)

[2] Listevisning

I detaljvisning kan koblingstiden tilpasses enten ved å forskyve et markert symbol på tidslinjen [1] eller ved hjelp av innstillinger i listevisningen [2].

Likeledes kan ukedagene hvor hendelsen skal gjentas defineres, eller koblingen kan aktiveres ved hjelp av astro-funksjonen. Med astro-funksjonen kan koblingstider kobles til soloppgangstidspunktene og solnedgangstidspunktene.

#### **Listevisning**

Alle apparater og scener som allerede er programmert, kan velges fra listevisningen [2]. Der blir de sortert etter montasjested. Disse apparatene plasseres på tidslinjen [1] ved å dra og slipp, for å defineres koblingstidene.

#### **7.13 Paneler**

I panelkonfigurasjonen kan knappene til free@home-panelet 7" og favorittlisten (vises i appenes betjeningsvisning) bestykkes fritt. Alle paneler som er installert i systemet, samt favorittlisten kan velges fra den nederste valglisten.

Viktig: Det dukker kun opp paneler som tidligere ble plassert på grunnrisset under igangsettingstrinnet "Tilordning"!

De tilordnede aktuatorkanalene kan plasseres på panelet fra listevisningen ved å dra og slipp. Etter å ha bekreftet, overføres konfigurasjonen, og vises på apparatet etter noen sekunder.

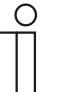

#### Merk...

Du finner detaljerte beskrivelser i online-hjelpen til de aktuelle sidene under knappen .?'.

### **7.14 Flere generelle innstillinger i System Access Point**

#### **Systeminformasjon**

Informasjon om gjeldende software-versjonsstatus.

#### **Nettverk**

Her kan nettverksinnstillingene til System Access Point parametreres. Mulige innstillinger:

» LAN Client - Brukes når System Access Point kobles til internettruteren med nettverkskabel.

Merk: Denne modusen aktiveres automatisk når Accesspoint-modus er deaktivert (LED til venstre knapp er av).

» WLAN Client - Brukes når System Access Point kobles til internettruteren med WLAN.

#### **Bruker**

Her kan flere brukere opprettes eller slettes, eller rettigheter kan endres. Systemet skiller mellom 3 brukertyper med forskjellige rettigheter:

» Bruker 'Montør'

Har alle rettigheter (Master Reset; oppretting av sikkerhetskopi).

» Bruker 'Konfigurasjon'

Kan ikke foreta systemkritiske endringer (endre kanalgrupperingsinnstillinger ved dimmeren, omkonfigurering av binærinnganger).

» Bruker 'Betjening'

Kan ikke gjøre endringer på systemet, men kun betjene apparatene.

#### **Generelt**

Her stiller man inn systemnavnet, systemspråket, stedet og klokkeslettet.

#### **Sikkerhetskopi**

Sikkerhetskopien lagrer alle innstillingene. Dette gjøres først på det interne minnet til System Access Point, men kan også eksporteres. Sikkerhetskopien opprettes automatisk med jevne mellomrom, men kan også genereres eksplisitt manuelt. Sikkerhetskopier som genereres av brukertypen "Montør", kan gjenopprettes av andre brukere, men de kan ikke slettes av dem.

#### **Service**

Laster den aktuelle fastvaren på free@home-apparatene. Dette er kun nødvendig hvis oppdatering av apparatene under oppdaterings-dialogen ble nektet (se også kapittel 8).

#### **Master-reset**

Tilbakestiller alle free@home-apparatene som er tilkoblet busen til fabrikkinnstilling. Alle sikkerhetskopier, brukerdata, grunnriss og tidsprogrammer blir beholdt.

#### **Tilbakestille database**

Tilbakestiller System Access Point helt eller delvis til fabrikkstilling. Utvalget av parameterne som skal tilbakestilles vises i popup-vinduet.

# 8 Oppdateringsmuligheter

Fastvareoppdatering skjer via apparatinnstillingene til den webbaserte knappen til System Access Point.

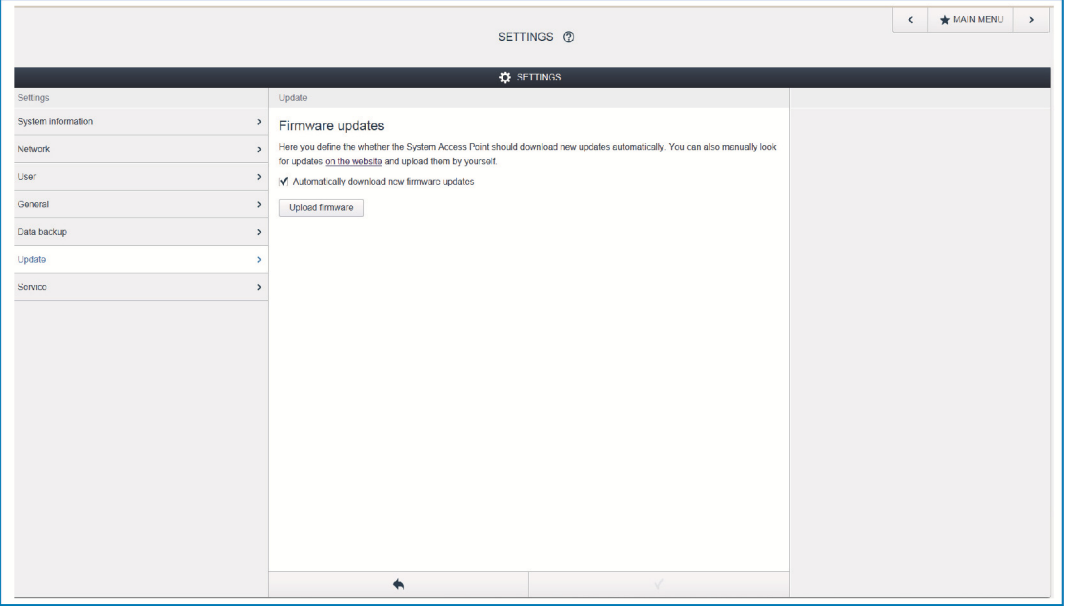

*Fig. 29: Fastvareoppdatering* 

#### **Laste opp fastvare**

Fastvareoppdatering av System Access Point og free@home-apparatene gjøres ved å trykke på knappen "Laste opp fastvare". Oppdateringsfilen inneholder både oppdateringene av System Access Points og oppdateringene for alle systemenheter. Oppdateringen gjøres i fire trinn:

- [1] Opplasting av fastvaren på System Access Point Skjer automatisk etter valg av oppdateringsfilen.
- [2] Klargjøring av fastvaren Gjøres automatisk etter vellykket opplasting. Prosessen kan ta noen minutter.
- [3] Installasjon av fastvaren Skjer etter bekreftelse av oppdateringsdialogen. Oppdateringen tar noen minutter. Etter vellykket oppdatering startes System Access Point på nytt. Dette kan føre til at nettsiden som før foretar en løpende oppdatering i nettleseren. En oppdatering av nettsiden (knapp F5) fjerner problemet.
- [4] Fastvareoppdatering av alle free@home-apparater som er tilkoblet busen Etter at oppdateringsdialogen er bekreftet, oppdateres alle free@homeapparatene som er tilkoblet busen automatisk. Oppdateringen skjer alltid ved to apparater samtidig, og kan registreres ved at LED-ene blinker vekselvis. Prosedyren tar ca. 2 minutter per apparat. Systemet kan betjenes normalt under oppdateringen.

# 9 Betjening

# **9.1 Betjenings- og indikeringselementer**

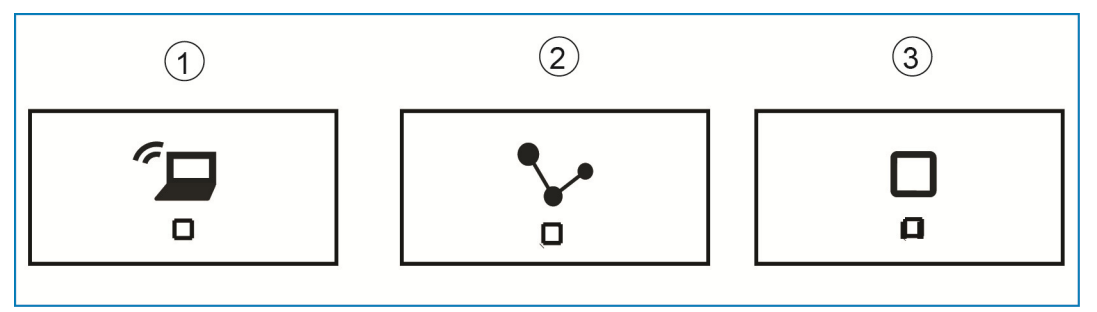

*Fig. 30: Betjenings- og indikeringselementer* 

- [1] Tilgangspunkt-knapp
- [2] Forbindelsesindikering
- [3] Driftsindikering

### **Tilgangspunkt-knapp**

- » Funksjonsknapp: Trykk på knappen kobler tilgangspunkt-modus på/av
- » LED-status: På = Tilgangspunkt-modus PÅ; Av = Tilgangspunkt-modus AV

### **Forbindelsesindikering**

- » Funksjonsknapp: ingen funksjon
- » LED-status: På = Forbindelse med LAN /WLAN; Av = Ingen forbindelse med LAN/WLAN; blinking = forbindelsesforsøk

# **Driftsindikering**

- » Funksjonsknapp: ingen funksjon
- » LED-status: På (50%) =Spenning finnes, Apparat starter; På = Apparat driftsklart; Av = ingen spenning; Blinker = Feil

# **9.2 Master-reset uten tilgang til webbasert knapp**

En master-reset skjer på denne måten:

- » Ta av dekslet på System Access Point.
- » Trykk kort på reset-knappen (ovenfor bustilkoblingsklemmen).
- » Under startprosedyren som begynner nå trykker du på alle tre knappene samtidig til alle tre lysdiodene lyser. Dette kan ta opptil ett minutt. System Access Point befinner seg deretter i tilstanden den var ved levering.

# 10 Vedlikehold

Apparatet er vedlikeholdsfritt. Ved skader (f. eks. under transport eller lagring) må det ikke utføres noen form for reparasjon. Hvis apparatet åpnes, opphører garantidekningen.

Påse at apparatet er tilgjengelig for drift, kontroll, inspeksjon, vedlikehold og reparasjoner (iht. DIN VDE 0100-520).

# **10.1 Rengjøring**

Tilsmussede apparater kan rengjøres med en tørr klut. Hvis dette ikke er tilstrekkelig, kan man bruke en såpeløsning på en lett fuktet klut. Ikke bruk etsende midler eller løsemidler.

#### Et selskap i ABB-gruppen

#### **Busch-Jaeger Elektro GmbH**  Postboks 58505 Lüdenscheid

Freisenbergstraße 2 58513 Lüdenscheid

**www.BUSCH-JAEGER.com**  info.bje@de.abb.com

#### **Sentral kundeservice:**

Tlf.: +49 2351 956-1600 Faks: +49 2351 956-1700 Anvisning

Vi forbeholder oss retten til å foreta endringer i innholdet i disse dokumentene uten varsel. Ved bestillinger gjelder avtalt informasjon. ABB tar intet ansvar for eventuelle feil eller ufullstendigheter i dette dokumentet.

Vi forbeholder oss alle rettigheter til dette dokumentet inklusive innhold og bilder. Mangfoldiggjøring eller offentliggjøring av innholdet overfor tredjeperson, også delvis, er forbudt uten skriftlig tillatelse fra ABB.

Copyright © 2014 Busch-Jaeger Elektro GmbH Alle rettigheter forbeholdt

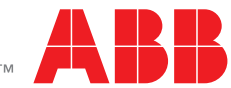